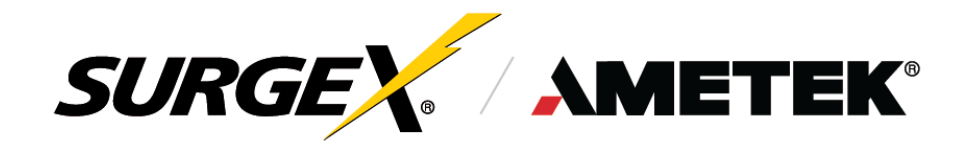

**SX-VS-128, SX-VS-1216, SX-VS-1624, SX-VS-108i, SX-VS-1016i, SX-VS-1624i**

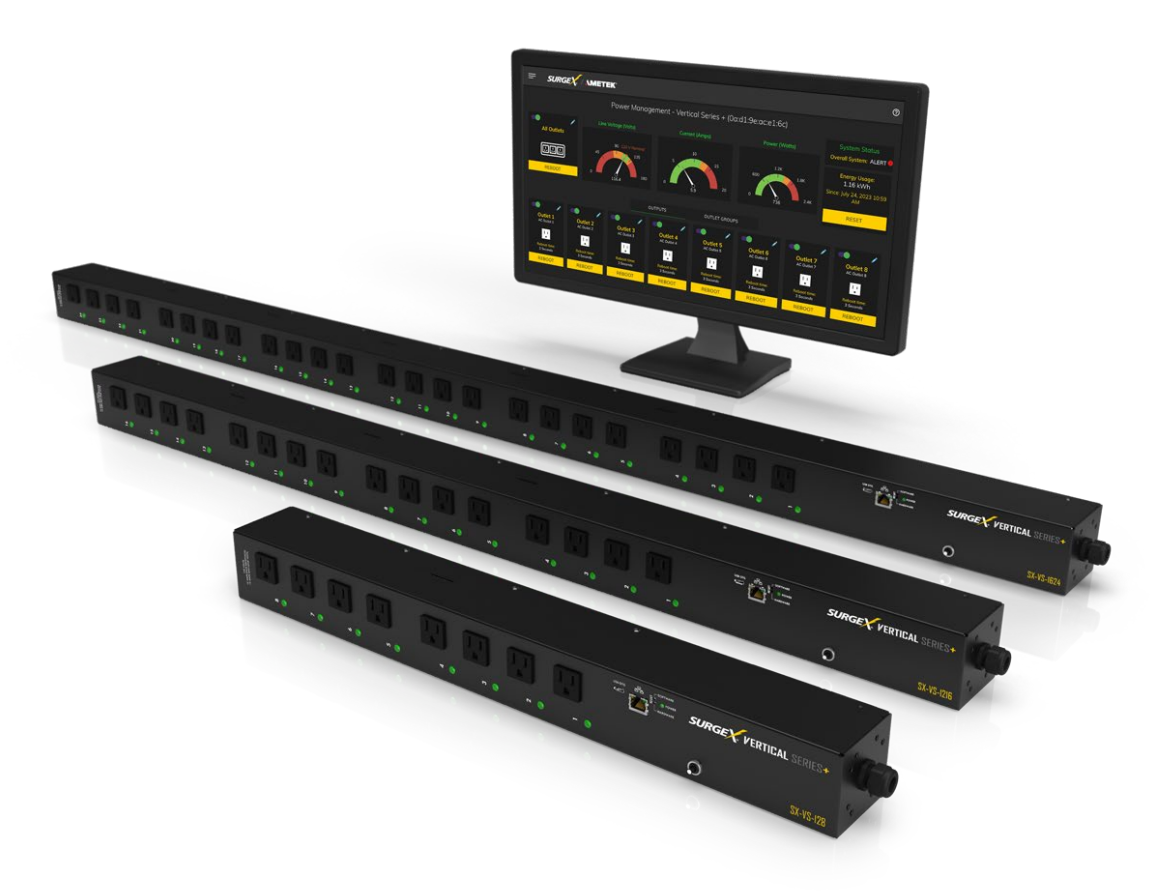

# **Switched IP Controllable Vertical PDU**

# **UserManual**

© AMETEK SurgeX | Technical Support 800-645-9721 | surgex.com | UM-Vertical Series-Rev-D

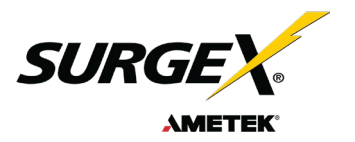

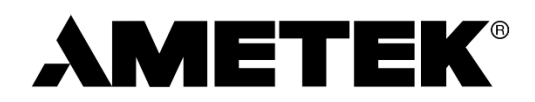

ADVANCED SERIES MODE<sup>®</sup> AXESS<sup>®</sup> **COUVS®** DEFENDER SERIES® DIGITAL QC®

**ELIMINATOR SERIES™ EMPOWER® ENVISION®**  $ESP^@$ FLATPAK™

 $ICE<sup>®</sup>$ **IMPEDANCE TOLERANT™ INRUSH CURRENT ELIMINATION® MULTIPAK®** MULTI-STAGE<sup>®</sup>

NEXT GEN® **PCS™** POWERFRAME<sup>®</sup> **REMOTE PORTAL®** SERIES MODE®

SURGE ELIMINATION® **SURGEX®** 

This product may be covered by one or more claims of the following patents or published patent application:

U.S. Patent Nos.: RE39,446; 4,870,528; 4,870,534; 5,136,455; 6,040,969; 6,728,089; 6,744,613; 6,947,266; 7,068,487; 7,184,252; 7,511,934; 7,541,696; 7,551,412; 8,482,885; 8,520,349; 8,547,672; 8,614,866; 9,166,396; 9,225,534; 9,310,870; 9,489,026; 9,577,473; 9,787,081; 9,787,086; 9,831,662; 10,014,680; 10,090,662; 10,114,395; 10,184,963

> U.S Patent Application Publication Nos.: 2012/0221161; 2012/0265361; 2013/0073060 2013/0258538; 2013/0073232: 2017/0005963

> > Canadian Patent Nos.: 1,332,439; 1,333,191; 2,461,332 and 2,511,695

European Patent Nos.: EP2469554; EP2482085; EP2512092; EP2555004; EP2680014; EP3021441: EP3062409

China Patent Nos.: 102916388B

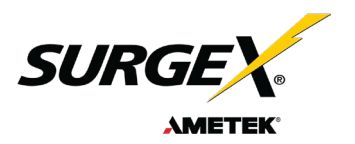

# **Table of Contents**

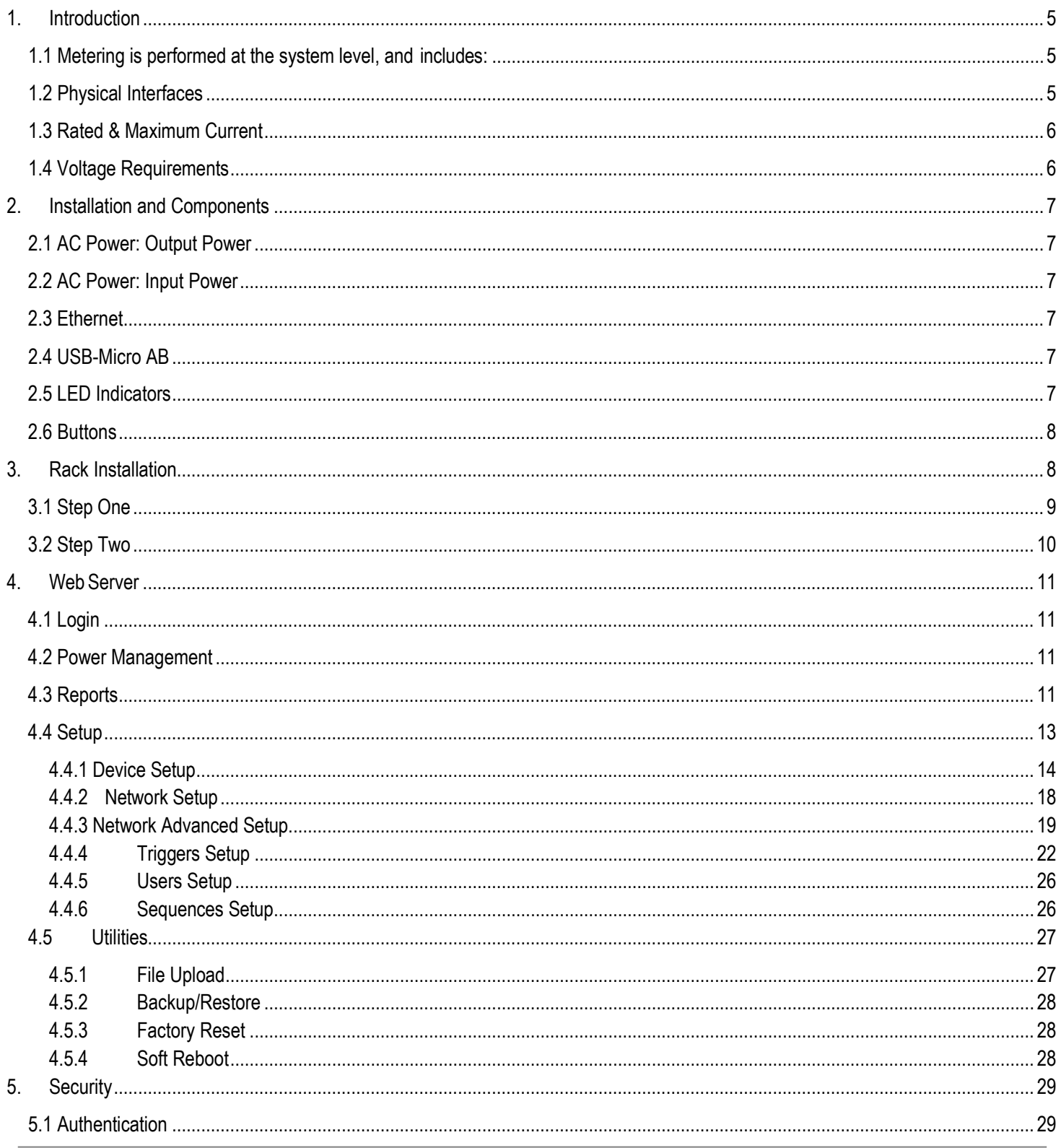

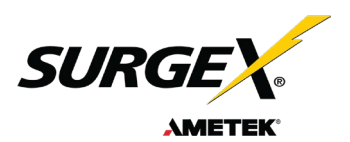

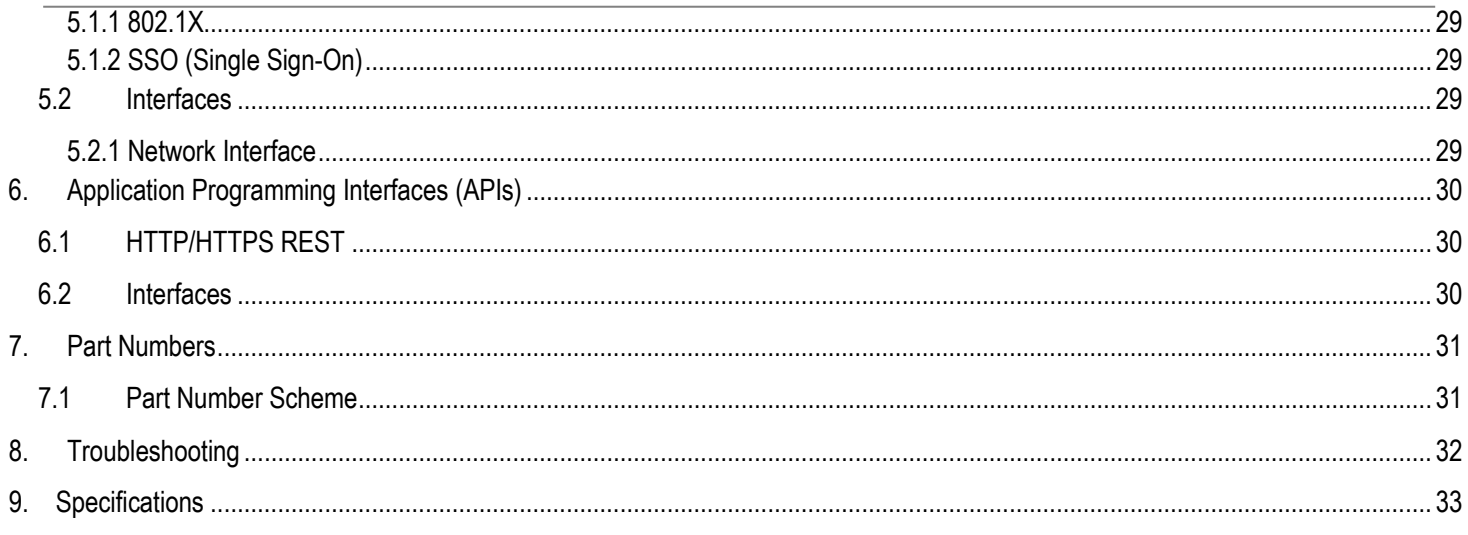

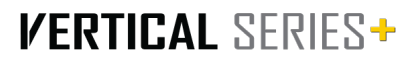

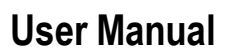

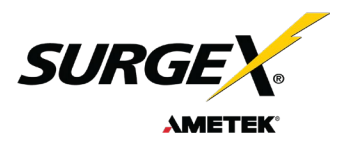

## <span id="page-4-0"></span>**1. Introduction**

The SurgeX V Series is a smart vertical PDU that is IP-enabled with independently switchable outlets and inlet current monitoring. Designed for mounting in the back of a rack, the three sizes - 8 outlet, 16 outlet and 24 outlet provide the flexibility to add IP controllable power for most rack sizes. The internal web server provides configuration, output control, monitoring, and retrieval of data logs. Multiple security and communication interface options are supported.

The extensive programming capabilities of the V Series provides advanced sequencing and scheduling operations. Triggers can be programmed to activate on an "if X then do Y, then do Z when no longer X" basis. Trigger sources include various AC power measurements, scheduling, and A u t o p i n g. Actions include: turning receptacles on and off, cycling a receptacle, executing previously defined sequences, and putting a unit into shutdown. For example, an action can be created to power cycle a network appliance if it fails to respond to a ping command.

#### <span id="page-4-1"></span>**1.1 Metering is performed at the system level, and includes:**

- Line Voltage
- Neutral-Ground Voltage
- Current
- Power
- Line Frequency
- Power Factor
- Voltage Crest Factor
- **Energy**

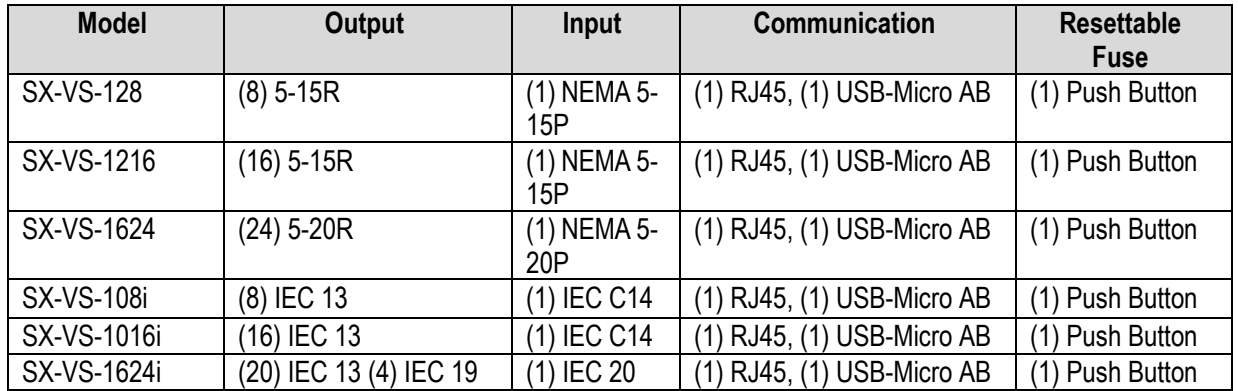

# <span id="page-4-2"></span>**1.2 Physical Interfaces**

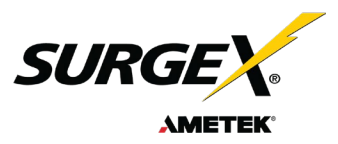

#### <span id="page-5-0"></span>**1.3 Rated & Maximum Current**

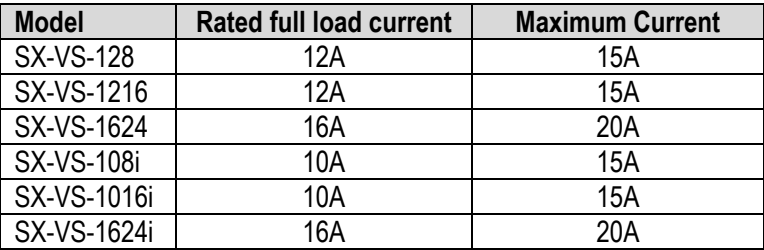

### <span id="page-5-1"></span>**1.4 Voltage Requirements**

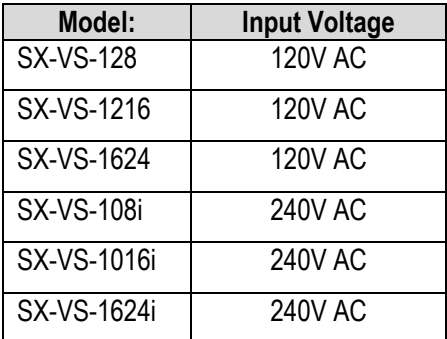

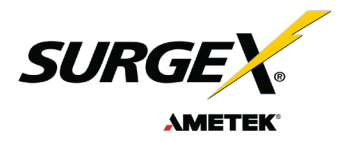

**F**

**A A**

**B**

## <span id="page-6-0"></span>**2. Installation and Components**

V Series is designed to be installed vertically in the back of an equipment rack. The supplied nuts, bolts and washers must be used to mount the V Series to the rack through the mounting holes **(A)**  following the appropriate local regulations and requirements.

#### <span id="page-6-1"></span>**2.1 AC Power: Output Power**

Plug the equipment cord **(B)** into the suitable receptacles as needed. Please review Introduction, Physical Interfaces, column Outputs, for the suitable plugs for each model's receptacles.

#### <span id="page-6-2"></span>**2.2 AC Power: Input Power**

Connect power to the V Series using an appropriately rated 3 wire grounding type power cord provided with the equipment **(C).** Do not plug the unit into a relocatable power tap. Check the outlet for correct polarity and presence of a ground conductor before plugging the unit in.

#### <span id="page-6-3"></span>**2.3 Ethernet**

The RJ45 connector for Ethernet **(D)** is situated on the front panel and is to be used for setup, debugging, and network connectivity. The default IP Address is DHCP assigned. To find the IP address of the device, please use the discovery tool at ametekesp.com. The mDNS protocol is supported for dynamic device discovery.

The default username is admin, and the default password is Adm1nXXXXXX where XXXXXX are the last six characters of the MAC address.

#### <span id="page-6-4"></span> **2.4 USB-Micro AB**

The USB-MICRO AB connector **(E)** is for OOB diagnostics and troubleshooting IP connectivity issues. To use, please use the discovery tool at ametekesp.com or manually enter the static. IP addres[s https://169.254.10.100](https://169.254.10.100/) into a supported web browser. The web server will always be accessible at [https://169.254.10.100](https://169.254.10.100/) through this USB port. The web server on this interface cannot be changed and will always be unsecured HTTP at port 80.

#### <span id="page-6-5"></span>**2.5 LED Indicators**

The receptacles have individual power indicator LEDs **(F).** These are paralleled in the control interface. In addition, the unit has an LED indicating power **(G).**

**D**

**E**

**I J**

**G**

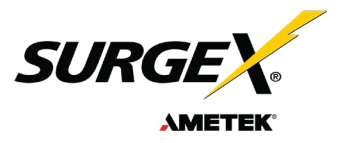

#### <span id="page-7-0"></span>**2.6 Buttons**

#### **2.6.1**

The resettable fuse **(H)** is used to reset the V Series in case the fuse tripped. This is a single push button to the bottom left of the Ethernet RJ-45 jack. Also, there is a reset switch for hardware and another for software.

#### **2.6.2**

Hardware Reset **(I):** The Hardware Reset button performs a hard reboot of the processor. This hard reboot will immediately switch controlled outlets off, removing power to connected equipment on all outputs.

#### **2.6.3**

Software Reset **(J):** The Software Reset button is a multi-functional control depending on length of press. If the button is held for longer than 10 seconds, the unit resets itself to factory defaults, and all custom configurations are erased. If the button is held for less than 10 seconds, the unit will perform a software reset that will not reset any data, or power cycle the connected equipment.

### <span id="page-7-1"></span>**3. Rack Installation**

V Series is designed to be installed vertically in the back of an equipment rack. The supplied nuts, bolts and washers must be used to mount the V Series to the rack through the mounting holes **(A)** following the appropriate local regulations and requirements.

1. PDU (Quantity 1)

- 2. Mounting Brackets (Quantity 2)
- 3. 8-32 Mounting Bracket Screws (Quantity 8)
- 4. 10-32 Rackscrew Truss-Head 4 Pieces (Quantity 4 pairs)

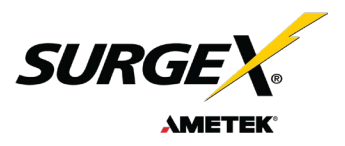

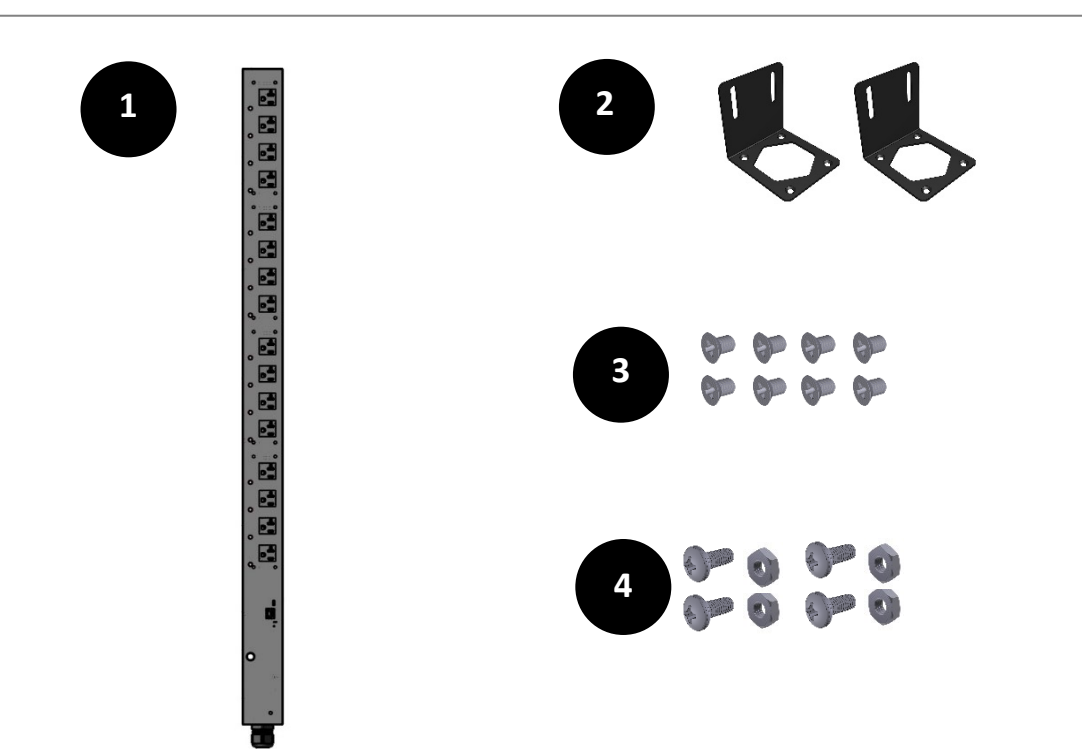

V Series is designed to be installed vertically in the back of an equipment rack.

#### <span id="page-8-0"></span>**3.1 Step One**

Assemble mounting brackets to the top and bottom of the PDU onto the PDU by connecting each mounting bracket using 4 bolts each bracket utilizing the threaded holes (Diagram A). *Hint: The mounting brackets can be rotated in any direction to attach on the PDU Diagram B and C.* 

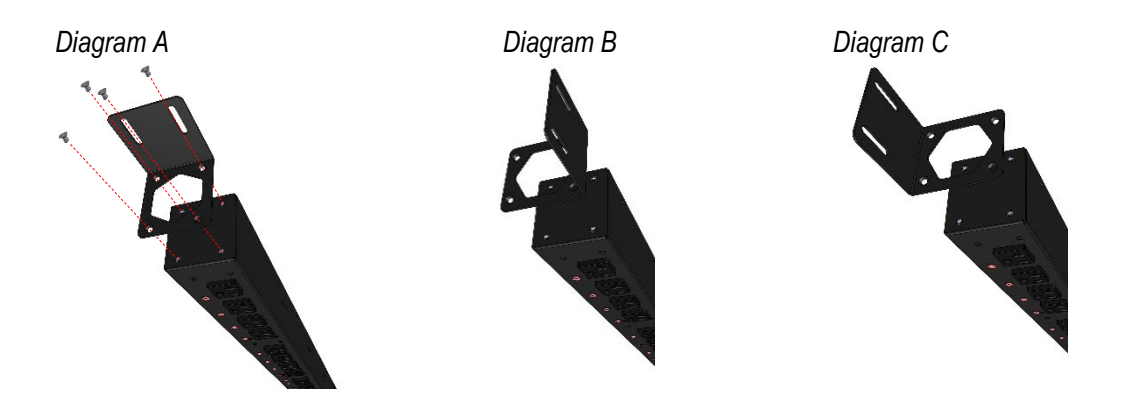

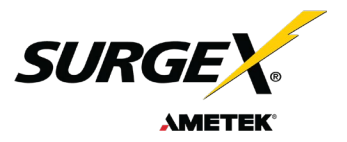

#### <span id="page-9-0"></span>**3.2 Step Two**

The supplied nuts, bolts and washers connect the V Series PDU to the DIN rail of the equipment rack.

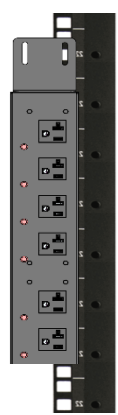

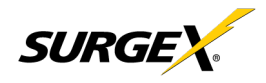

### <span id="page-10-0"></span>**4. Web Server**

<span id="page-10-1"></span>V Series' internal web server provides a comprehensive portal for configuration, monitoring, and control.

#### **4.1 Login**

The Login page is the first page displayed when a web browser makes a connection to the V Series. Enter a valid username and password in the "User Name" and "Password" fields, and press "Login" to log in.

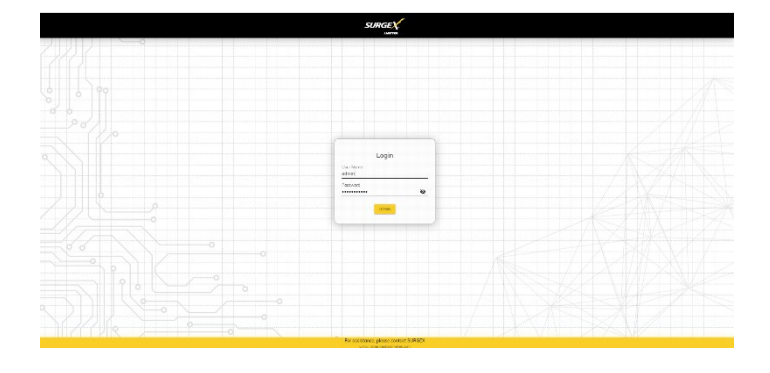

#### <span id="page-10-2"></span>**4.2 Power Management**

The Power Management page provides information and status for the PDU and individual outlets, as well as basic control of each outlet. The top right section of the page provides system status.

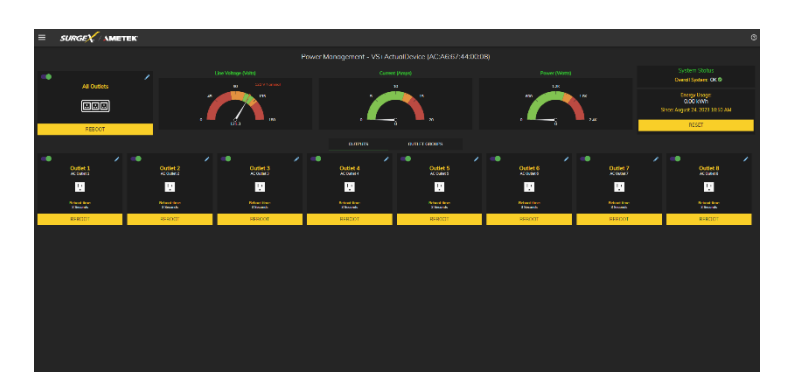

#### <span id="page-10-3"></span>**4.3 Reports**

The Reports page displays data collected by the V Series and stored to its internal memory. The data is presented in two groups: Time Stamped Events and Historical Data. Time Stamped Events are recorded, with a date and time of occurrence when a condition meets established criteria. V Series uses a Real Time Clock (RTC) synced to an Internet time server and backed up by an internal battery. For the most accurate time stamps and to eliminate clock drift, we suggest verifying the NTP connection.

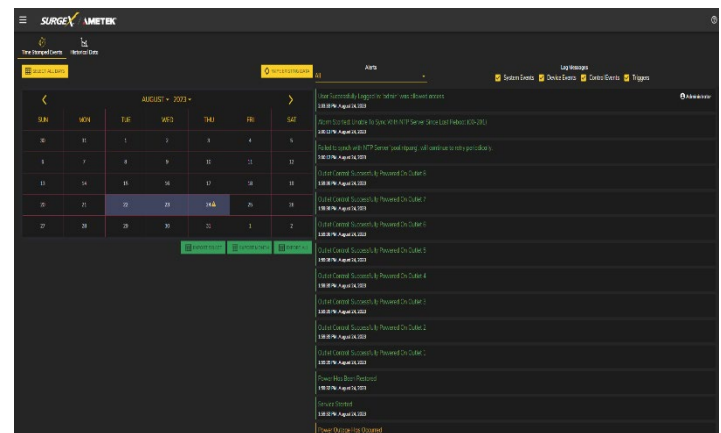

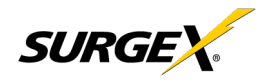

- The types of events which may be recorded are:
- · Triggers
- · Power Outage
- · Network Events
- · Outlet Changes
- · Shutdown Events
- · Firmware Upgrades

Historical Data is a record of measured electrical parameters and may be adjusted to sample certain items at specific intervals. The available parameters are:

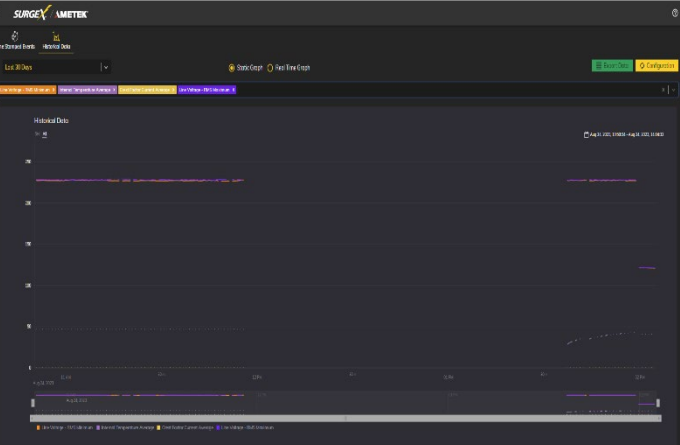

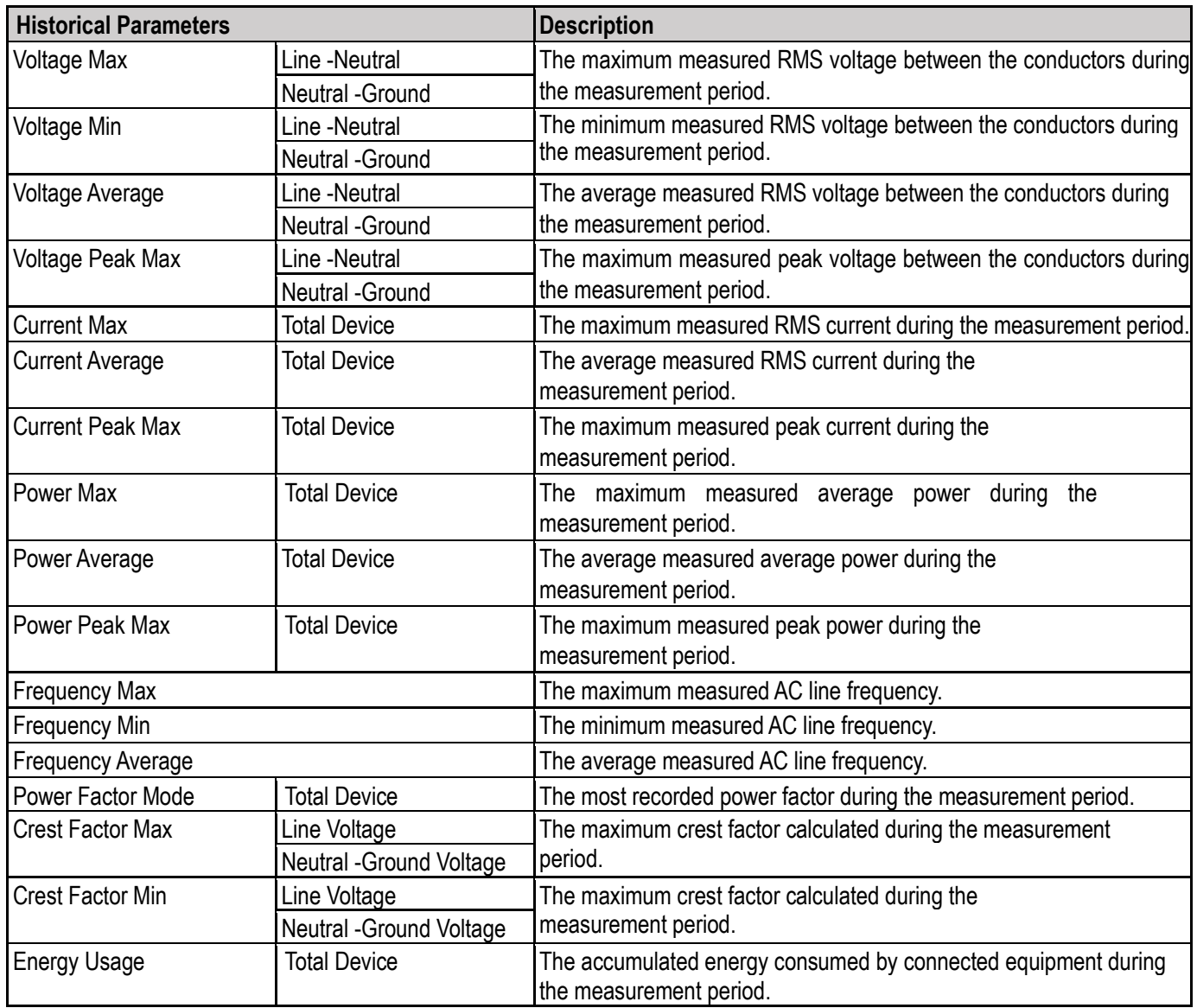

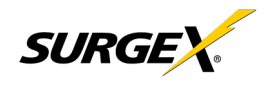

#### <span id="page-12-0"></span>**4.4 Setup**

Complete setup and configuration of V Series is provided via 6 Setup web pages. Each setup page is described in the following sections. Each setup page has a save button at the bottom of the page which must be pressed to keep the configuration changes. A green success message will temporarily appear in the top right of the page when the settings are saved properly.

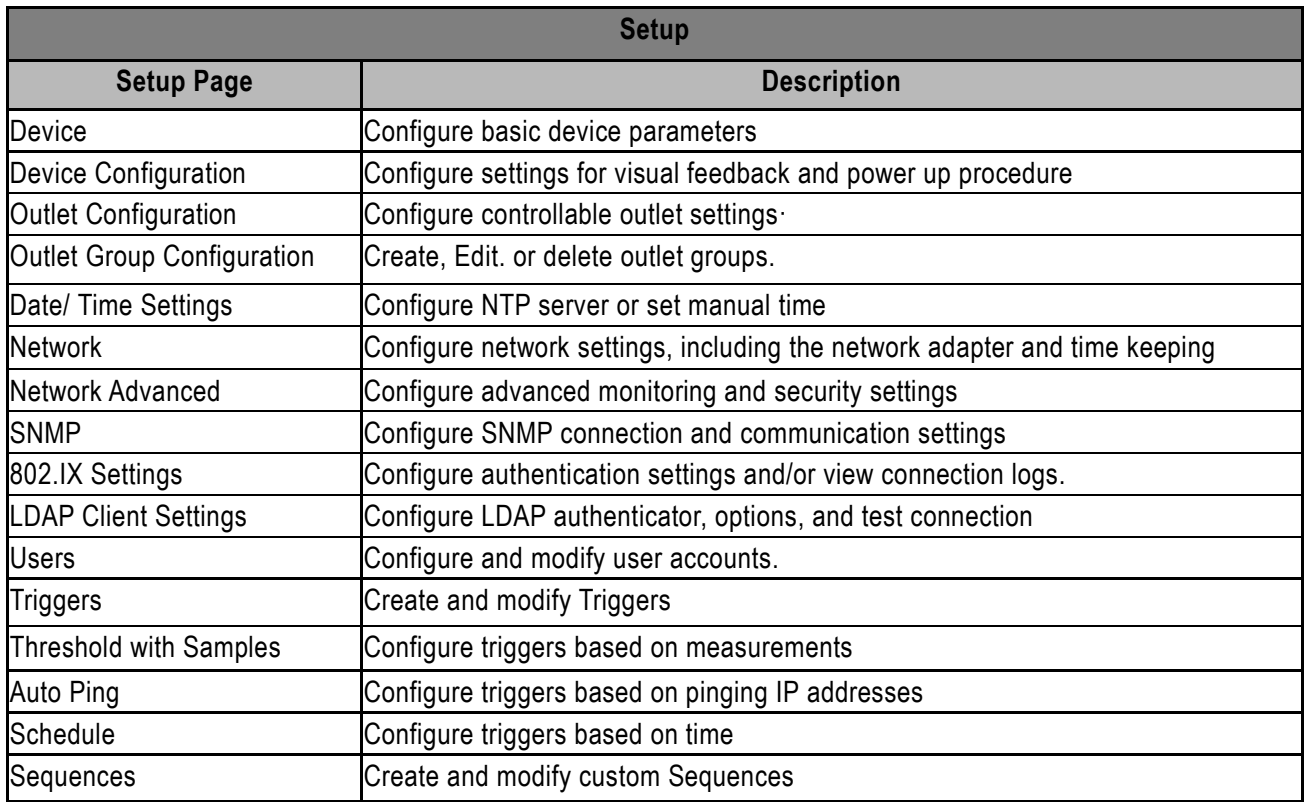

<span id="page-13-0"></span>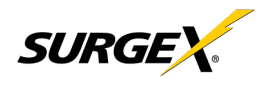

#### **4.4.1 Device Setup**

The Device Setup page allows for the specification of basic device parameters.

#### **4.4.1.1 Device Configuration**

The Device Configuration tab allows for the specification of visual feedback and device initialization.

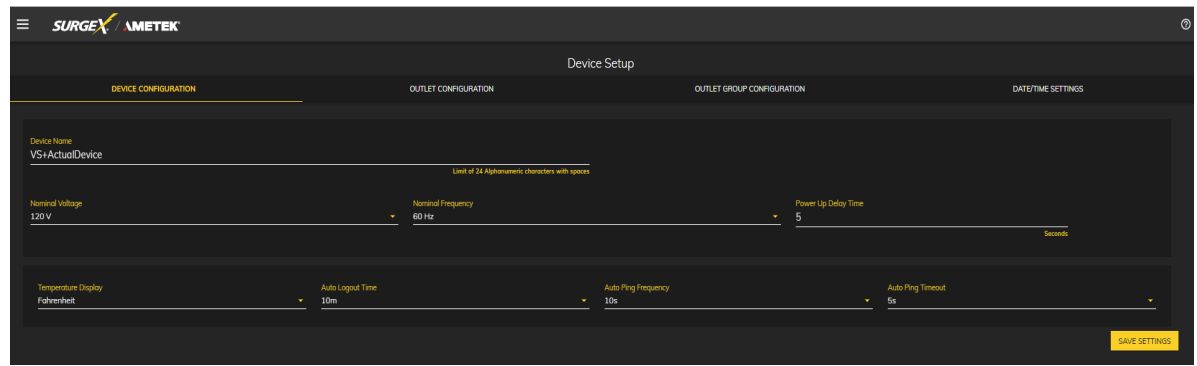

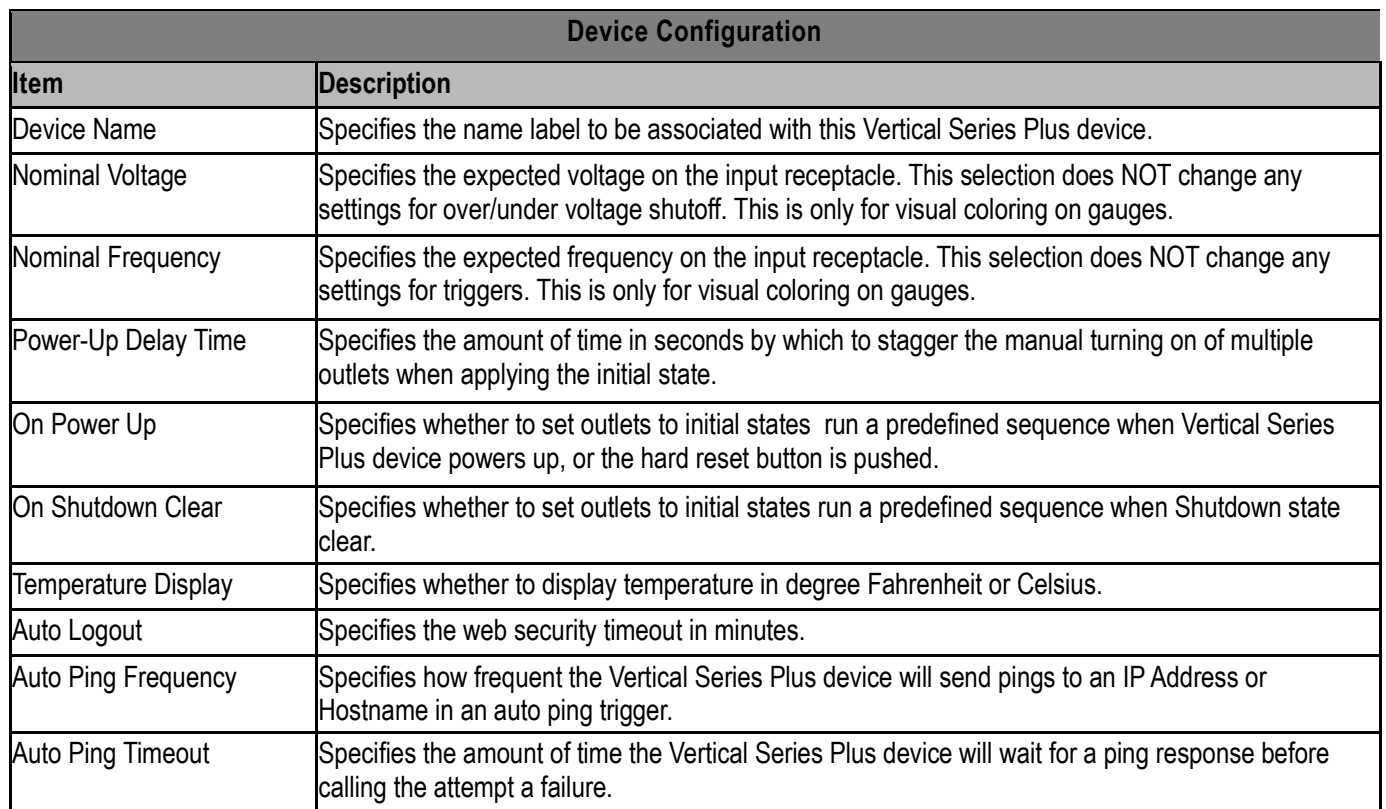

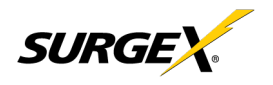

#### **4.4.1.2 Outlet Configuration**

The Outlet Configuration tab allows for the specification of unique names and reboot times per outlet. The configuration for initial state per outlet is also here, if this option is selected in the Device Configuration tab for either On Power Up or On Shutdown Clear.

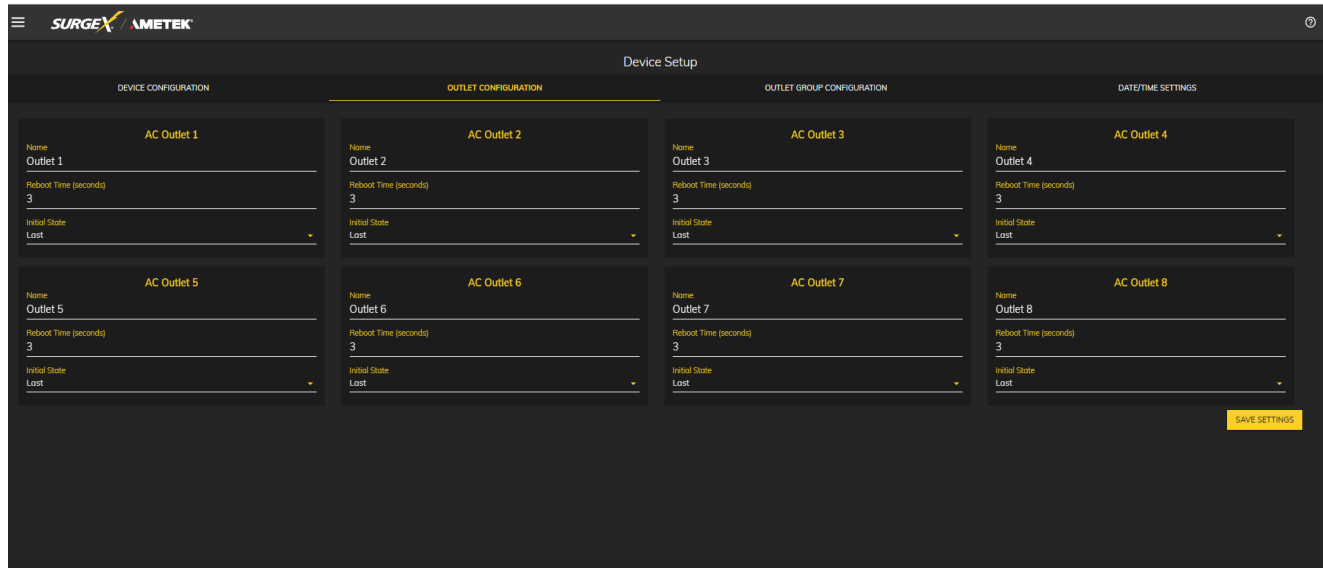

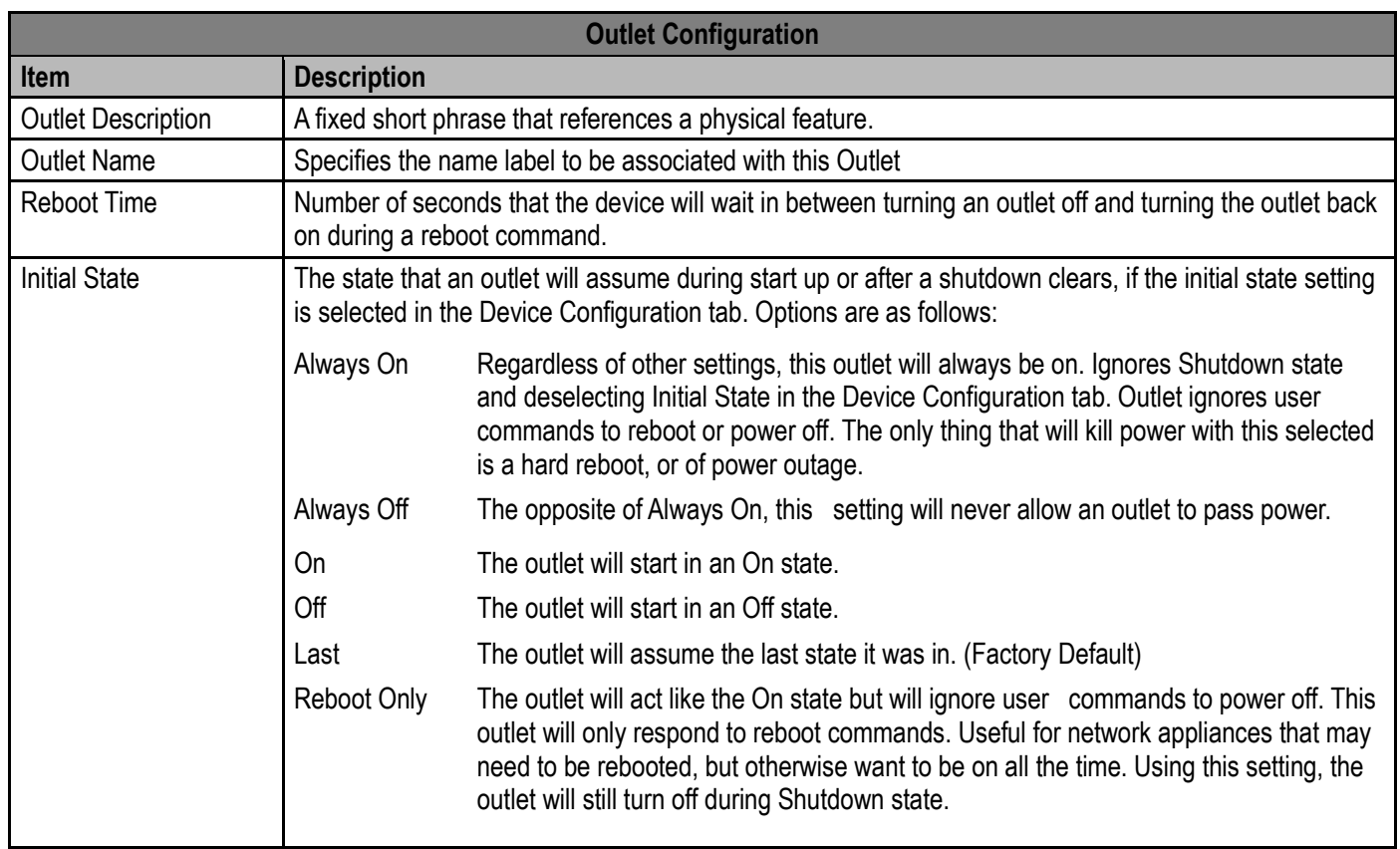

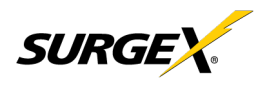

#### **4.4.1.3 Outlet Group Configuration**

The Outlet Group Configuration tab allows for the specification of visual feedback, and device initialization.

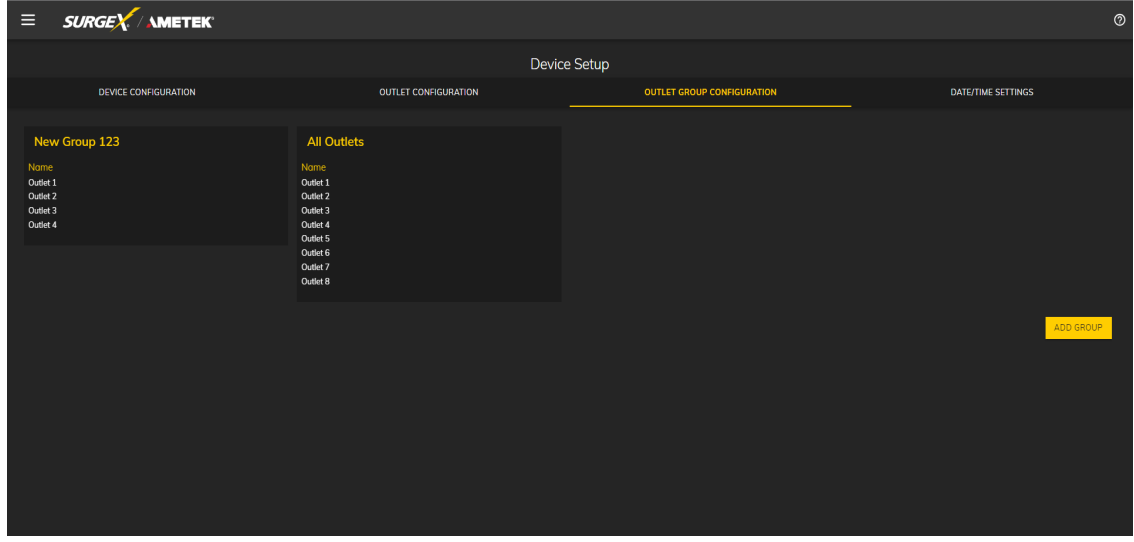

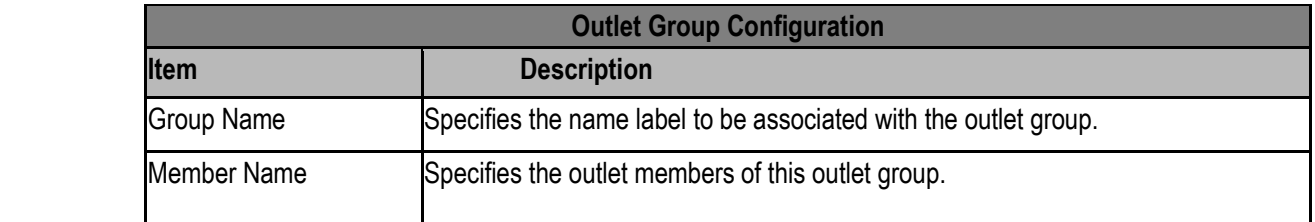

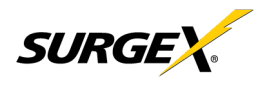

#### **4.4.1.4 Date/Time Settings**

The Date/Time Settings tab allows for the specification of visual feedback, and device initialization.

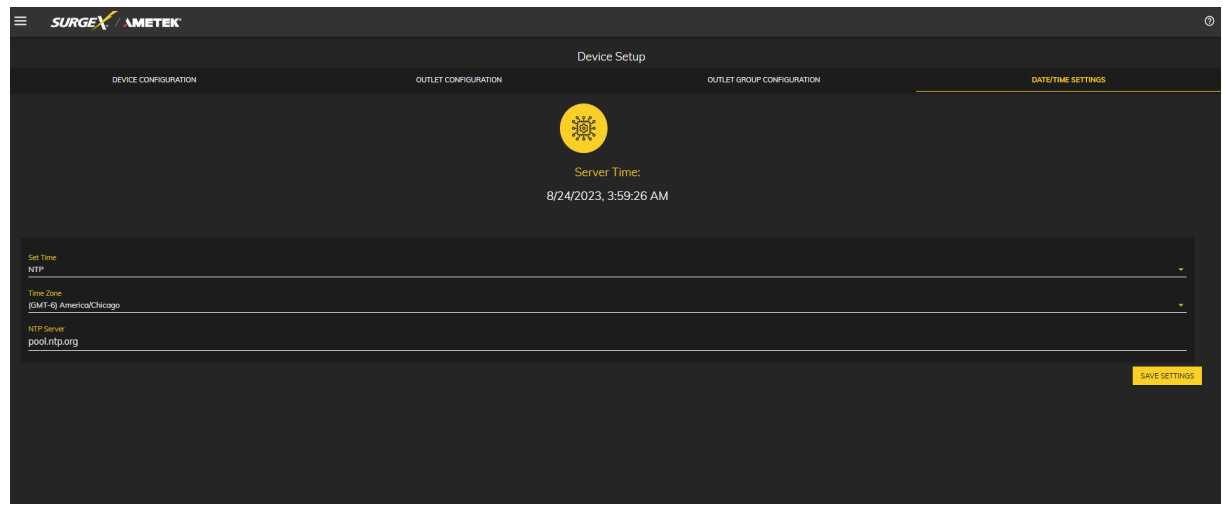

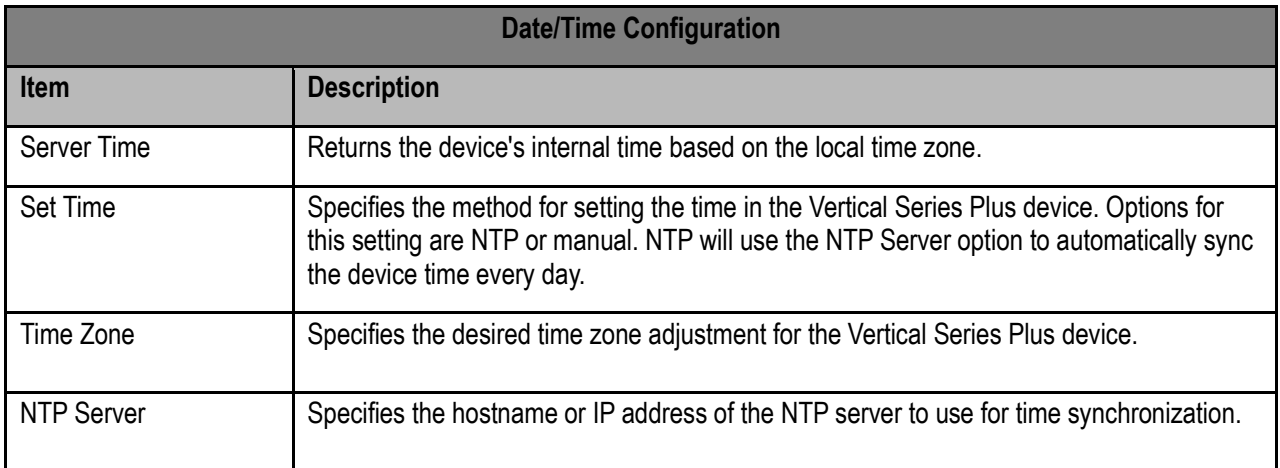

<span id="page-17-0"></span>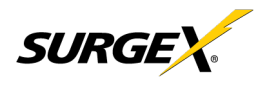

#### **4.4.2 Network Setup**

The Network Setup page allows for the specification of network settings, including the network interface and NTP time server.

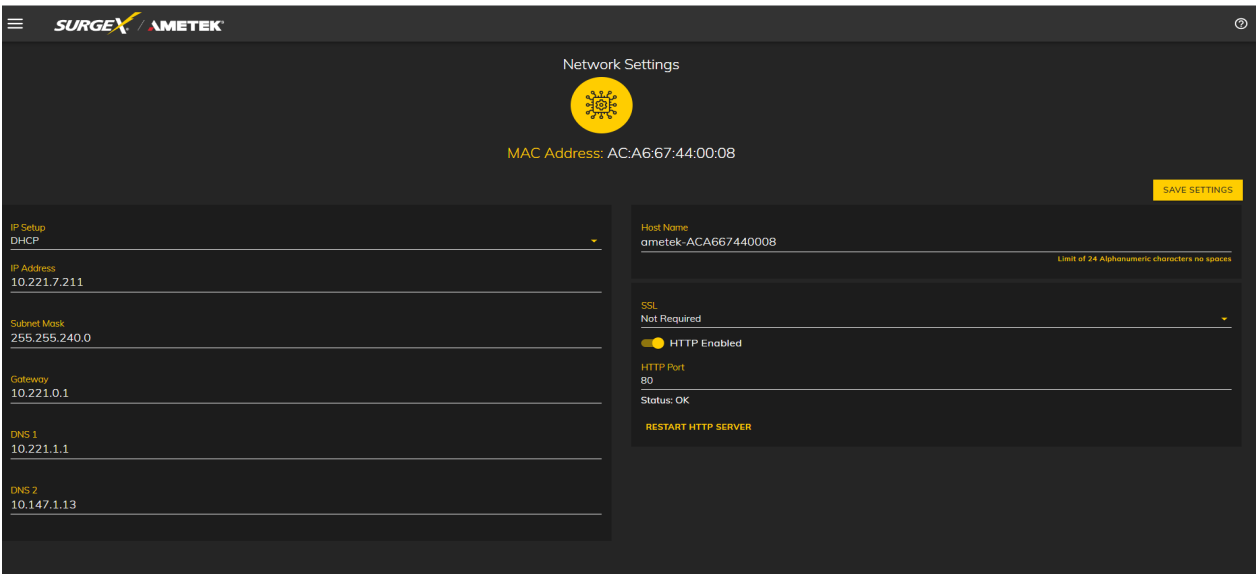

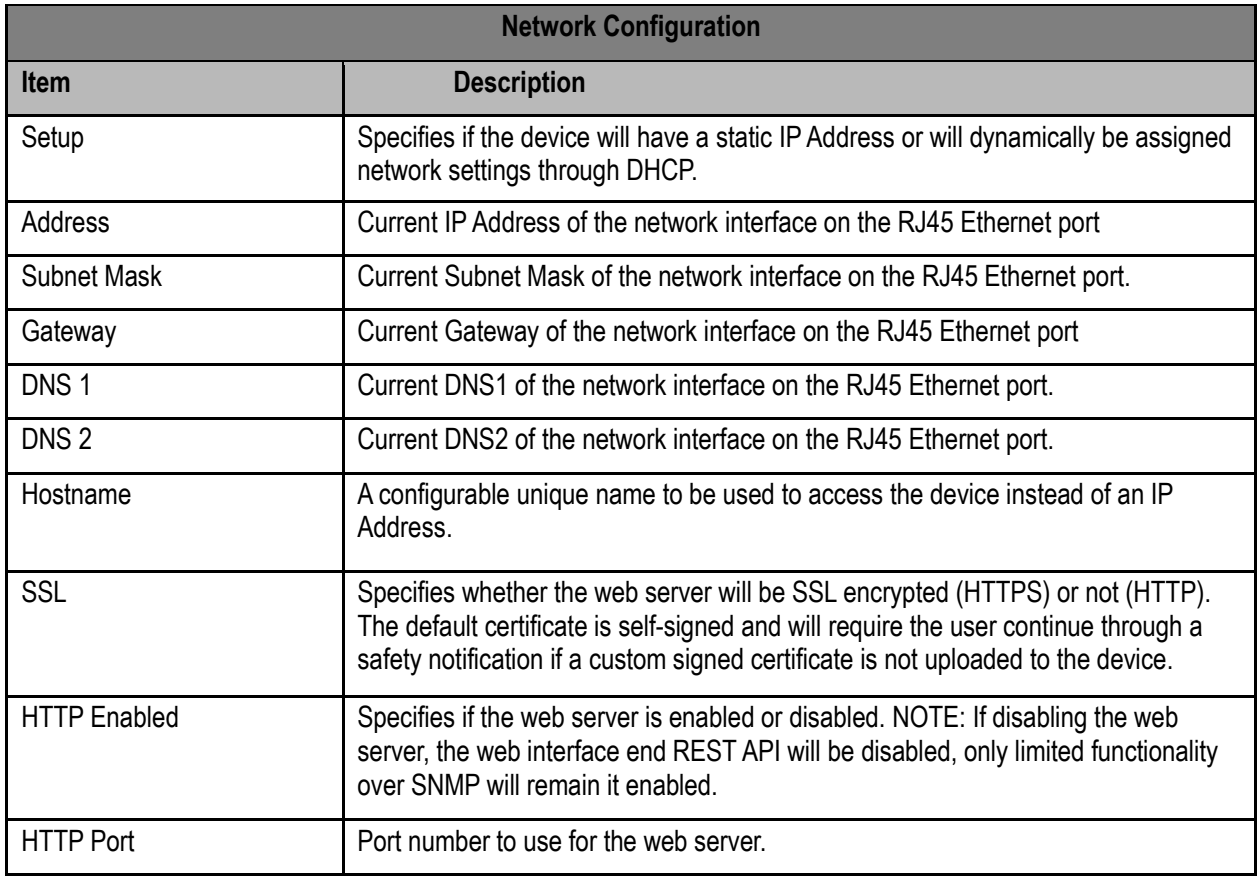

<span id="page-18-0"></span>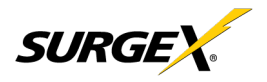

#### **4.4.3 Network Advanced Setup**

The Network Advanced Setup page allows for the specification of more advanced network security and monitoring options.

#### **4.4.3.1 SNMP**

The SNMP tab allows for the specification of parameters for the SNMP agent, supporting V1 through V3.

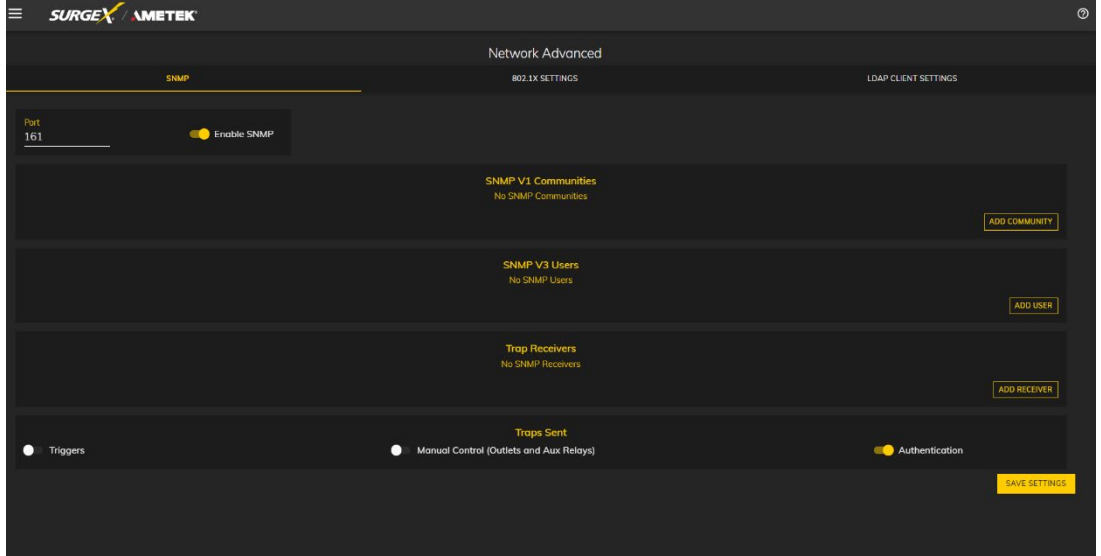

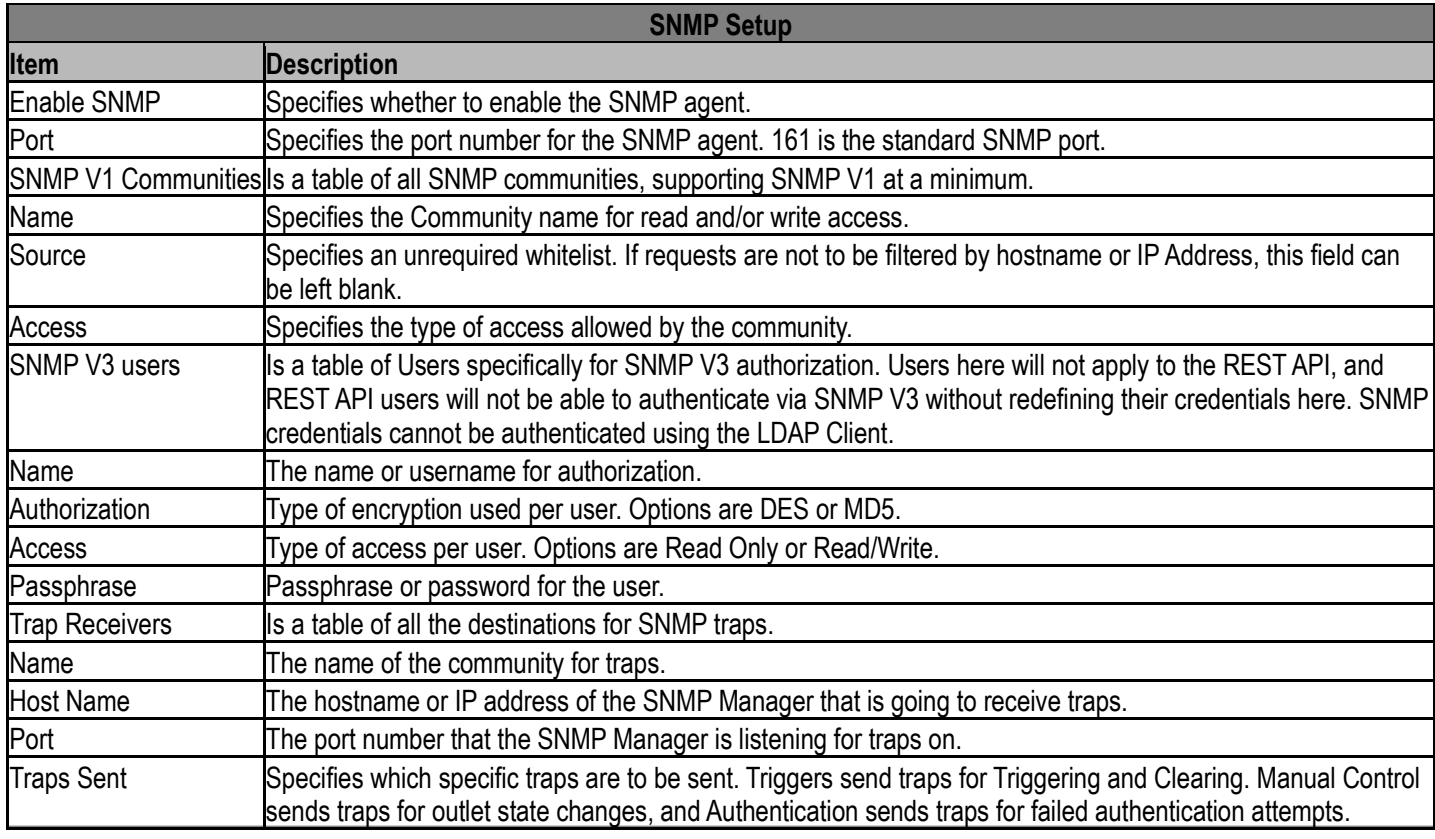

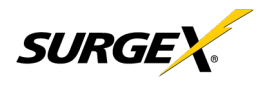

#### **4.4.3.2 802.1X Settings**

The 802.1X Settings tab allows for the specification of 802.1X authentication and debugging of errors as they may arise.

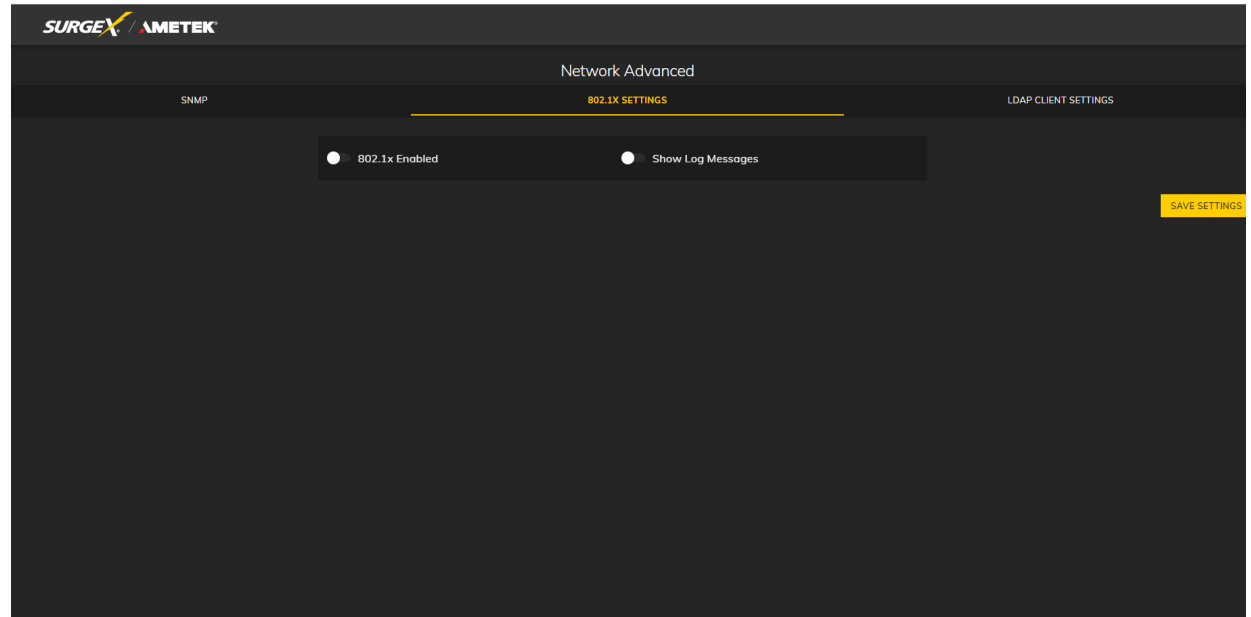

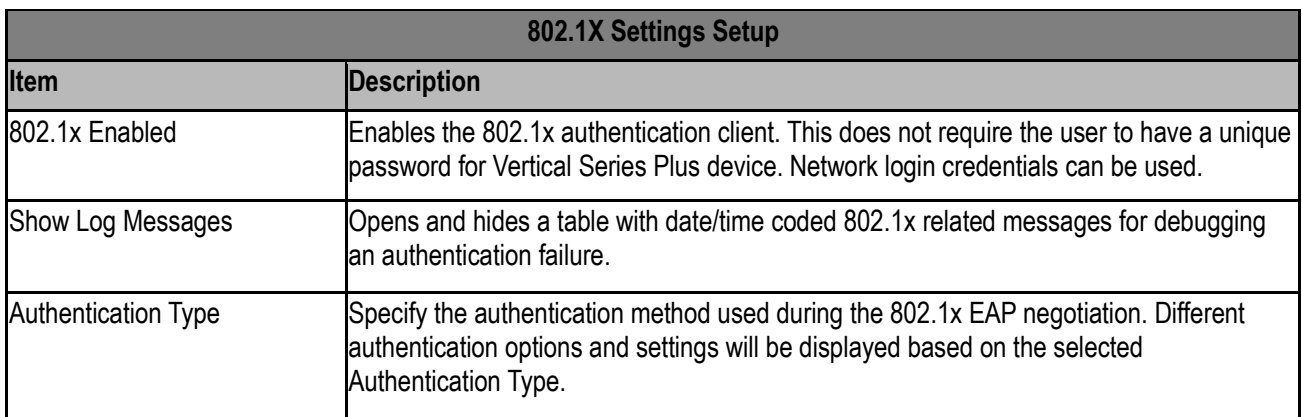

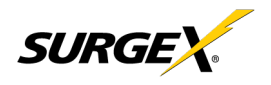

#### **4.4.3.3 LDAP Client Settings**

The LDAP Client Settings tab allows for the specification of the LDAP Authentication server and authentication method, and a test interface to test the server setup.

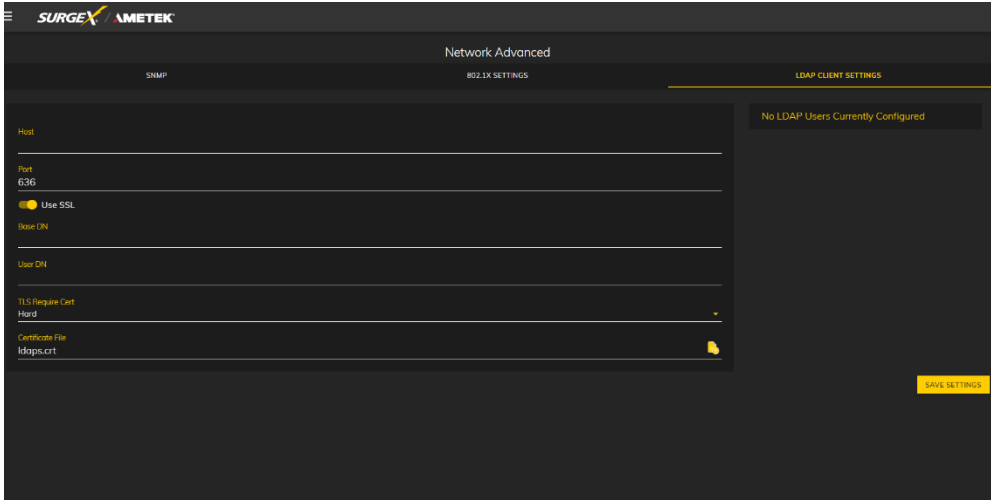

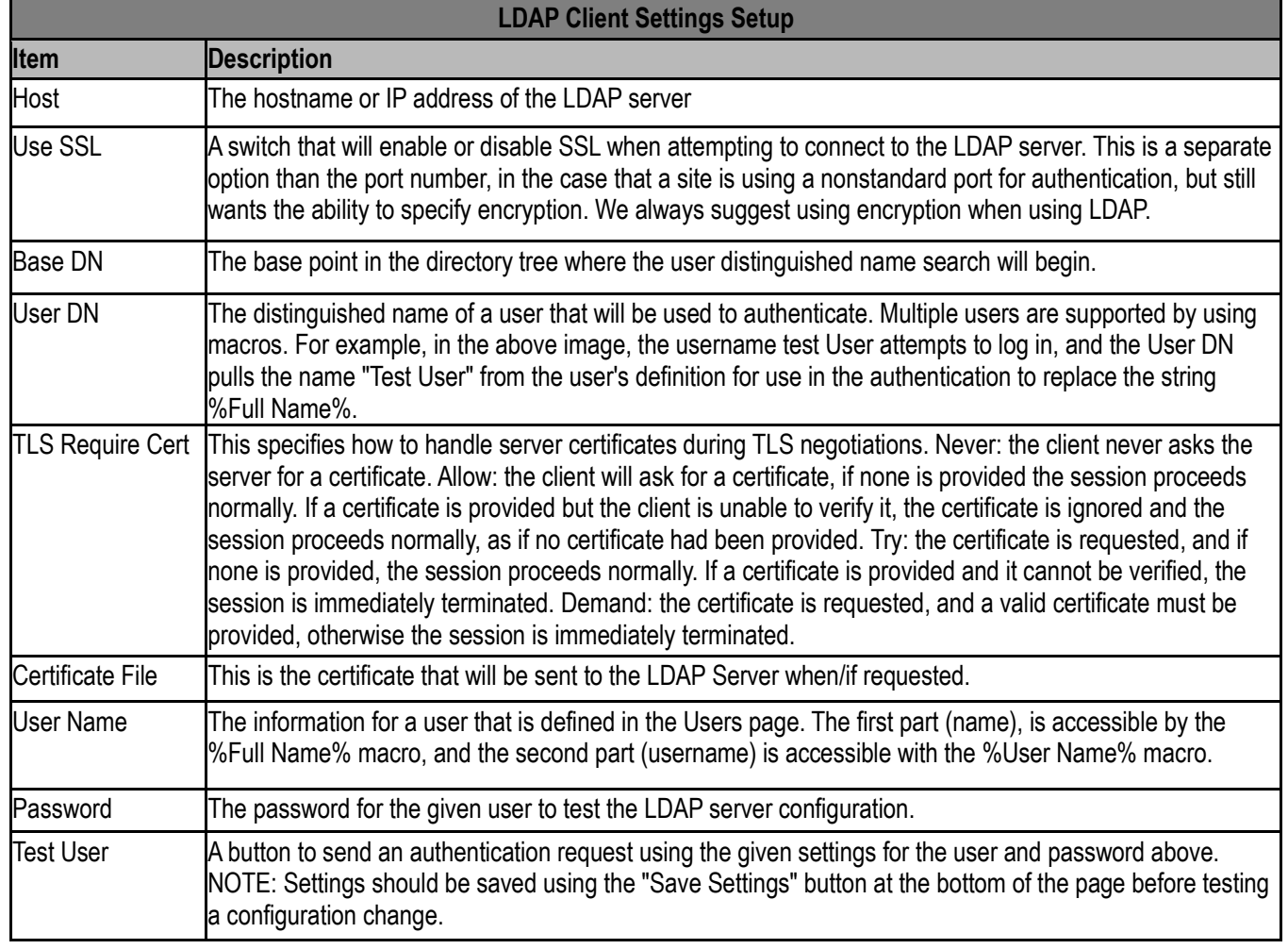

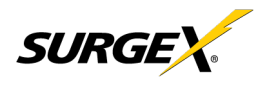

#### <span id="page-21-0"></span> **4.4.4 Triggers Setup**

The Triggers Setup page allows for the modification of Triggers. Triggers define event logging parameters and allow configuration to automatically control and protect connected equipment. Triggers are categorized into three types, autoping, Threshold with Samples, and Schedule, but all have the same possible actions. Actions can either be on the onset (Trigger/Alarm Actions) or offset (Clear Actions) of a trigger. All Triggers are logged, along with the associated actions.

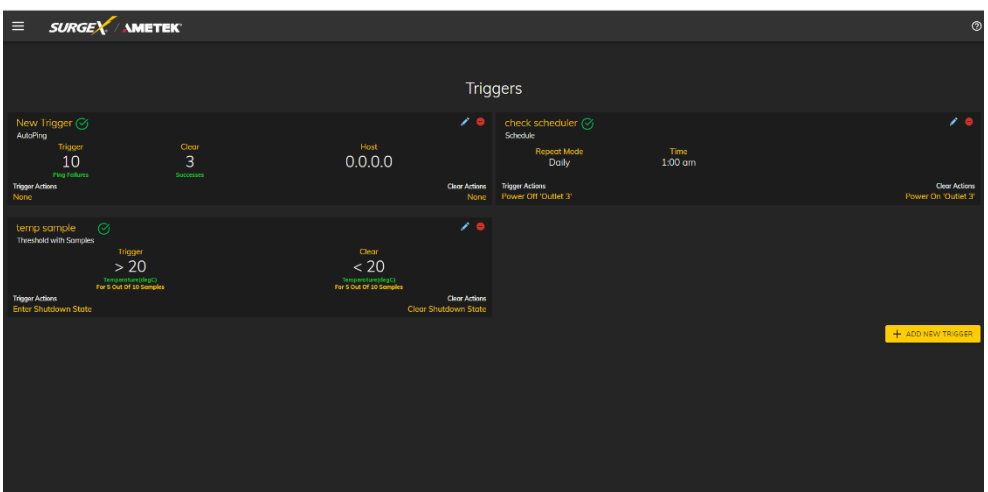

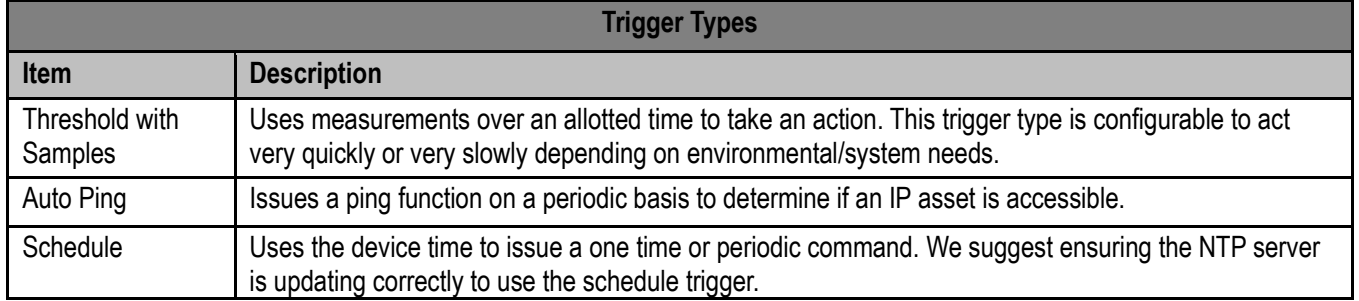

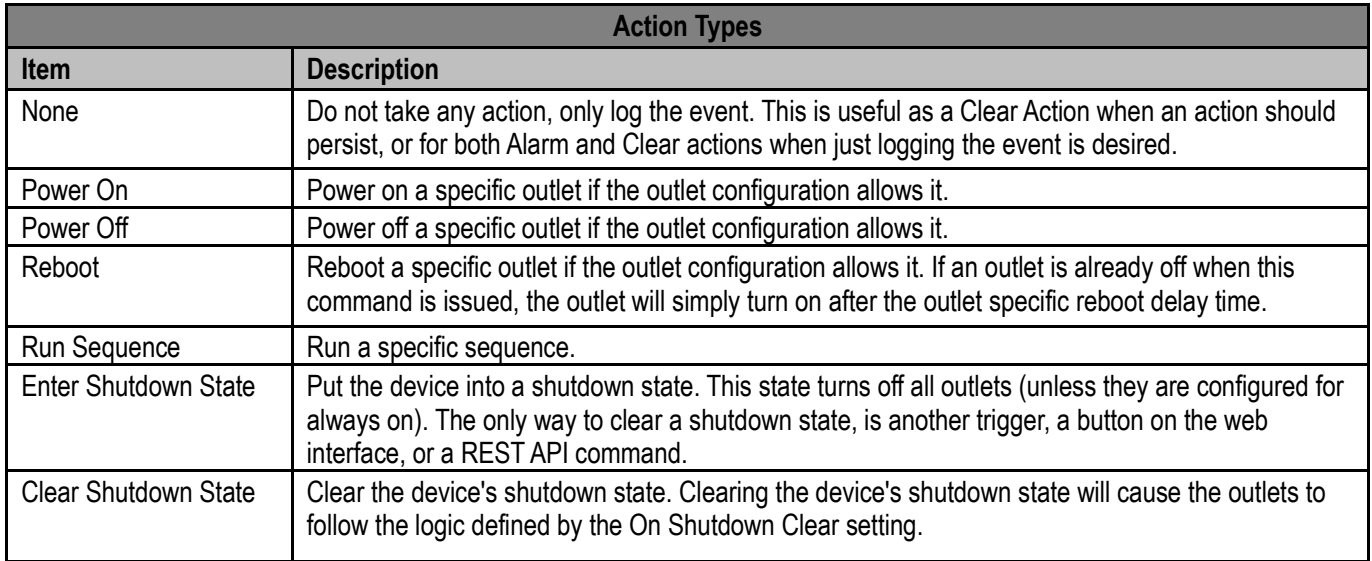

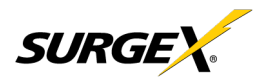

#### **4.4.4.1 Threshold with Samples**

The Threshold with Samples trigger uses several measurements to decide when to act. The trigger can be configured to act quickly, or slowly, depending on the number of measurement samples used. A new sample is available every 50ms, with the minimum samples being used for a trigger being 1 sample, and the maximum being 20 samples. Threshold with Samples triggers are evaluated every time a new sample is available. Based on the below "New Trigger" example below, the trigger will alarm or turn on after 5 of any consecutive 10 samples are above 140V.

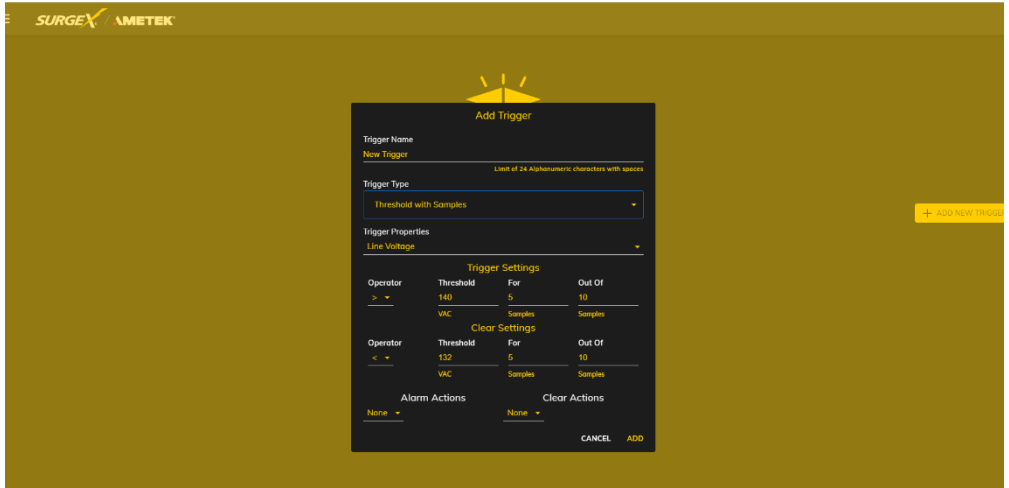

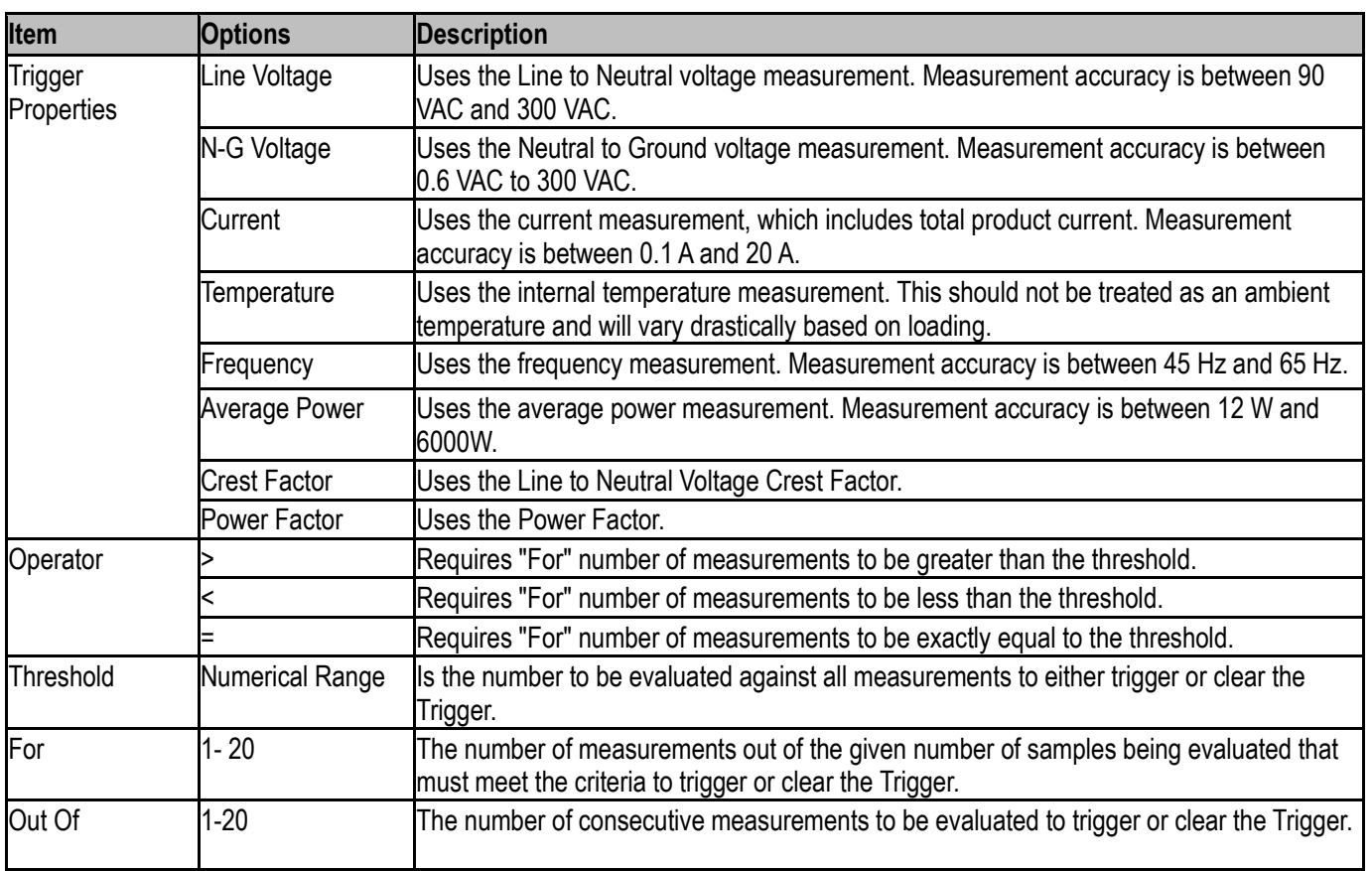

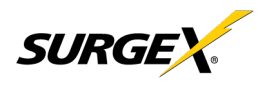

#### **4.4.4.2 Autoping**

The Autoping trigger uses a ping command on a periodic basis defined in the device settings to test if a specific IP address will respond. This trigger type is useful if there is a problematic piece of equipment that becomes unresponsive, or if internet connectivity is inconsistent.

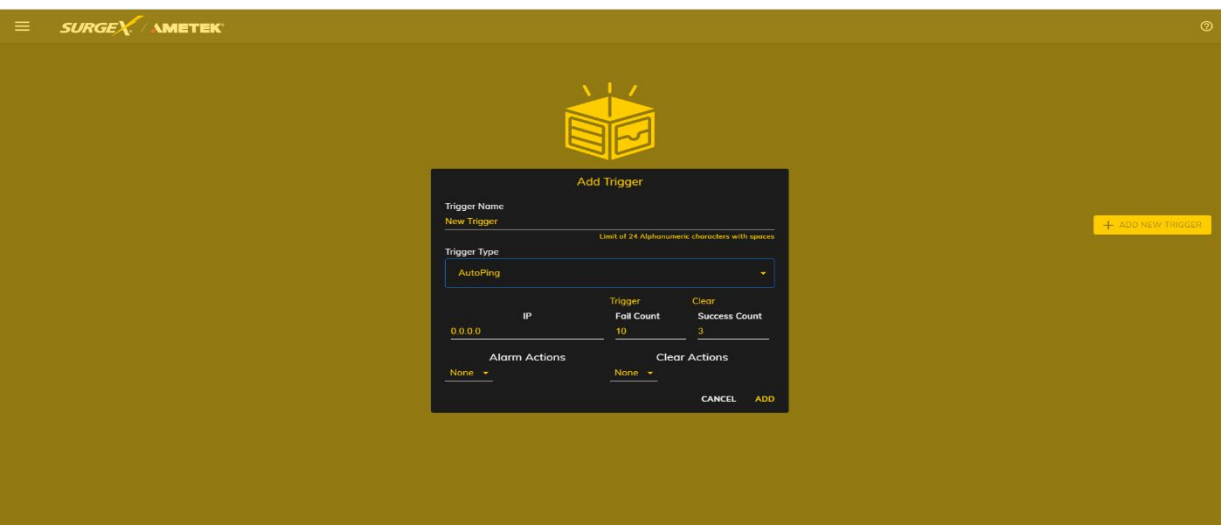

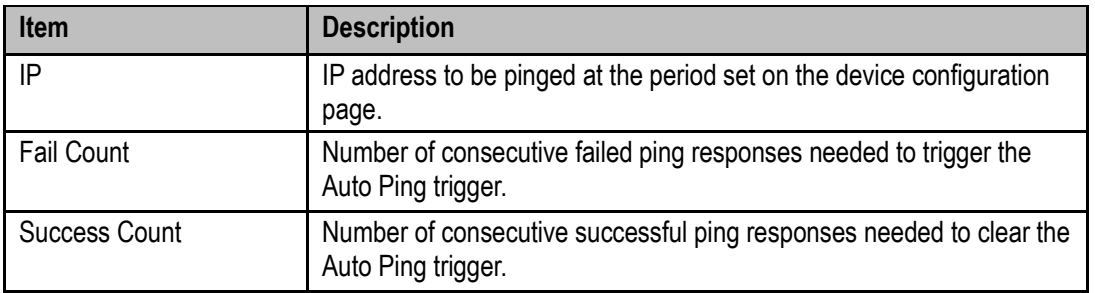

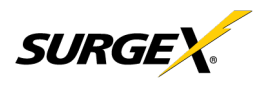

#### **5.4.4.3 Schedule**

The Schedule trigger uses the internal time of the Squid to easily configure single and recurring events based on time. Only Alarm Actions are used for this trigger.

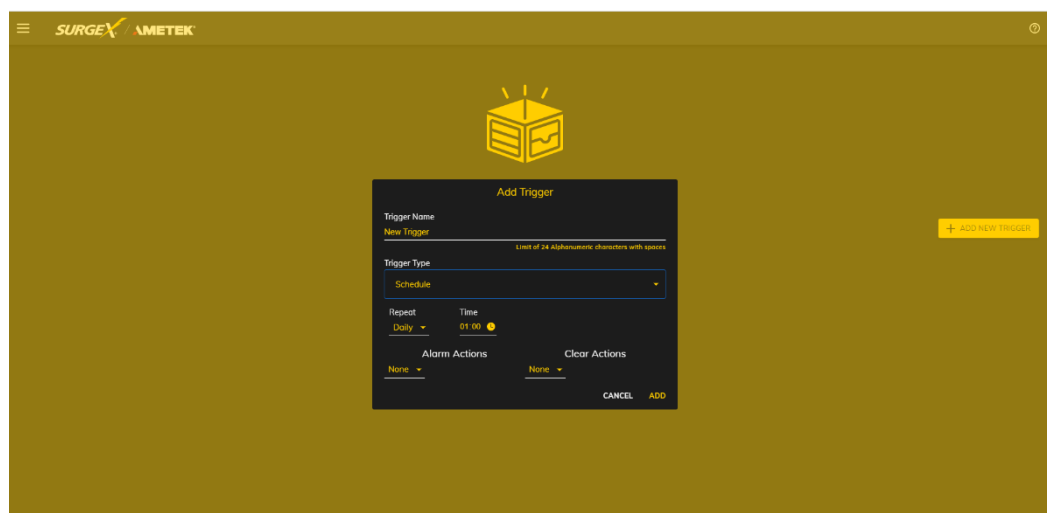

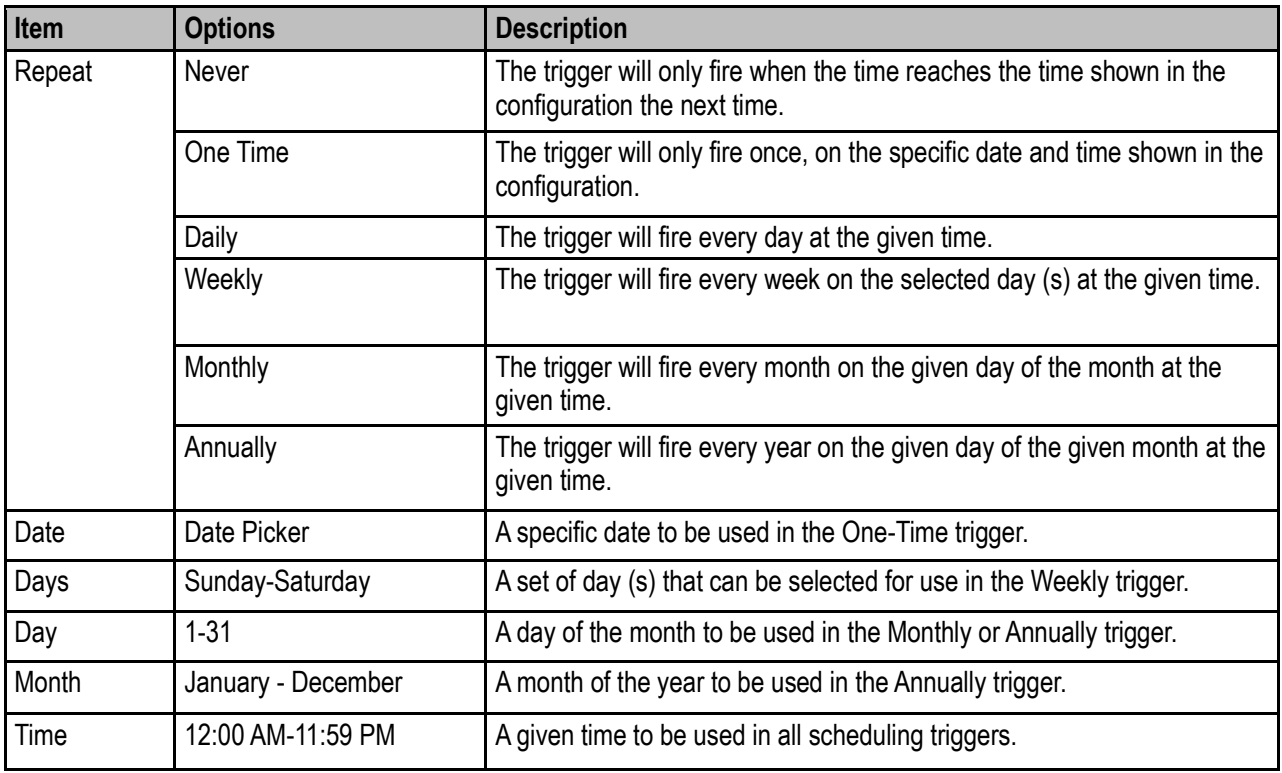

<span id="page-25-0"></span>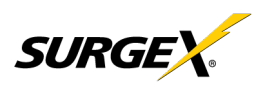

#### **4.4.5 Users Setup**

The Users Setup page allows for the creation, deletion, and editing of user accounts. Each user will have a unique name, username, authentication mode, and may be assigned access to specific features.

LDAP and Internal authentication modes are supported.

The following privileges may be assigned or revoked as necessary:

- Trigger Config
- Device Control
- Network Settings
- 
- Software Update<br>• User Administration

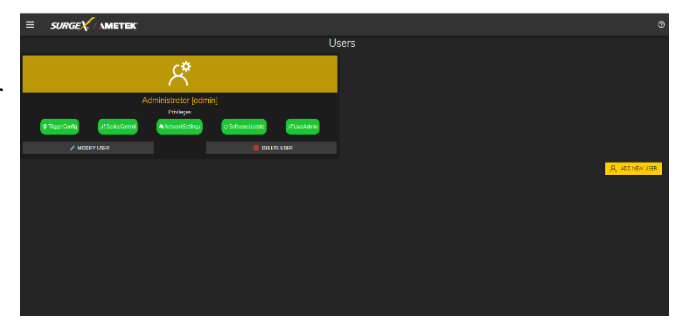

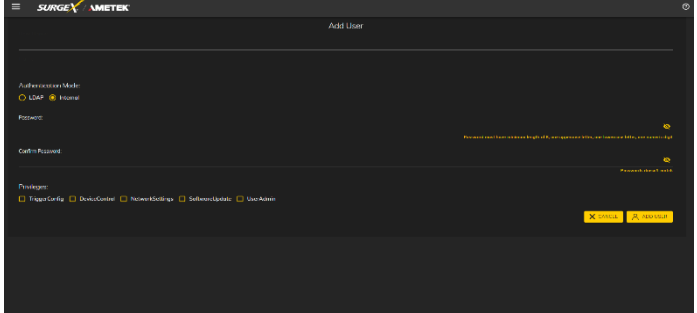

#### <span id="page-25-1"></span>**4.4.6 Sequences Setup**

The Sequences Setup page allows for the creation and modification of sequences. A sequence is a set of actions to be taken in a specific order, and with a specified delay time between each step. Using sequences avoids manually performing each action, or turning each outlet on or off, individually.

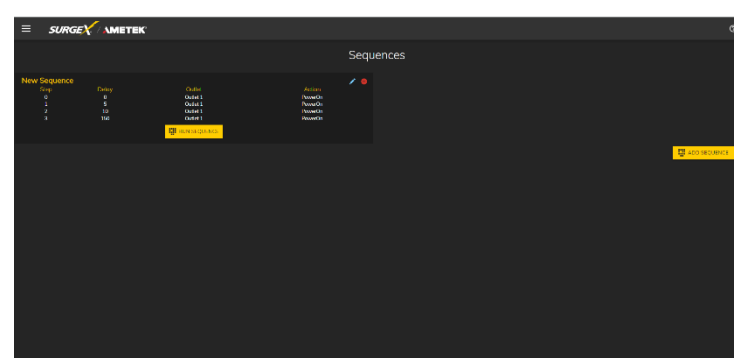

A sequence, as defined for this product, is purely a one-way sequence. That is, you do not use the same sequence to turn outlets on as you use to turn the same outlets off in reverse order. One sequence must be created for the turn-on function, and then a second sequence must be created for the turn-off function.

To create a new sequence, press the "Add Sequence" button. The new sequence must be given a unique name. This name should clearly indicate what the sequence will do, such as "All On", "All Off" or "Stage Equipment On".

To run a sequence to test it, press "Run Sequence". To edit an existing sequence, press the pencil icon. To delete a sequence, press the minus "-" icon.

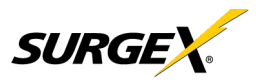

After a sequence has been saved, it will be available at the Sequences page, and when creating or editing a trigger when run sequence is selected as an action.

*\*Time delay is specified from the previous sequence item, not from the initial starting point. For example, creating a sequence with "Step 1, 1 second, Outlet 1, On" and "Step 2, 1 second, Outlet* 2, On" will turn on Outlet 1 after 1 second, and Outlet 2 on 1 second after Outlet 1 has turned on. This *sequence will not turn on both Outlets 1 and 2 at the same time.*

Sequence Actions:

- None (useful for additional time delays)
- State Change
	- o On, Off, or Reboot.

#### <span id="page-26-0"></span>**4.5 Utilities**

V Series contains several utilities to ease the configuration and deployment that may be performed on a per unit basis through several web pages.

#### <span id="page-26-1"></span>**4.5.1 File Upload**

V Series allows for a variety of files to be uploaded. This is also the method for upgrading the firmware. Current firmware versions can be obtained from the SurgeX website. V Series will not automatically contact SurgeX servers for new firmware. Other files that can be uploaded include a variety of certificates and configurations. By default, V Series ships with a self-signed HTTPS certificate if HTTPS is enabled. A different certificate can be uploaded for use by the HTTPS server by selecting "HTTPS SSL Certificate" under the File type drop down.

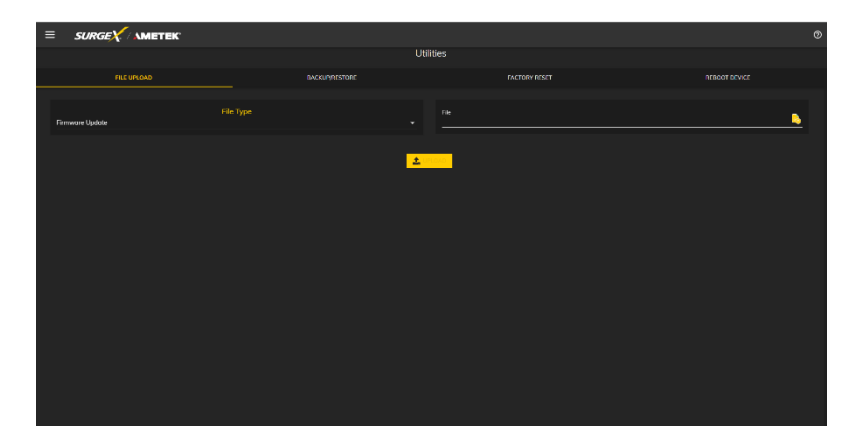

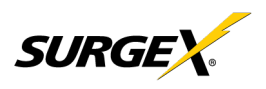

#### <span id="page-27-0"></span>**4.5.2 Backup/Restore**

The current configuration may be saved to a file and downloaded for archival. Previously stored configurations may be applied to other units to easily mass configure a larger deployment. IP Settings will not be saved in the Backup Configuration.

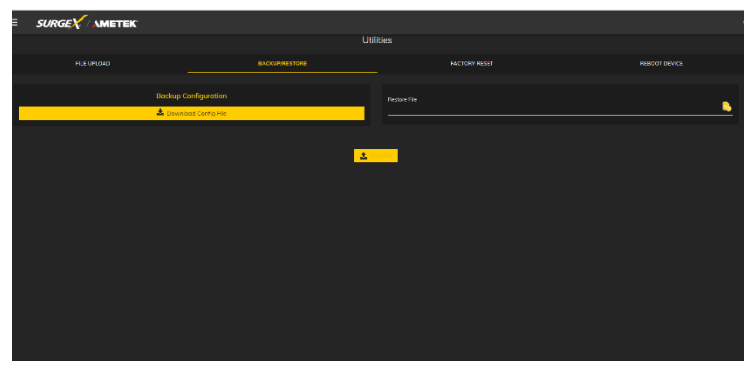

#### <span id="page-27-1"></span>**4.5.3 Factory Reset**

Factory default settings may be applied through the web interface.

• Option to keep or reset network IP settings. - Web Server settings will be reset. A custom port number will be reset to 80, and SSL will be disabled by default.

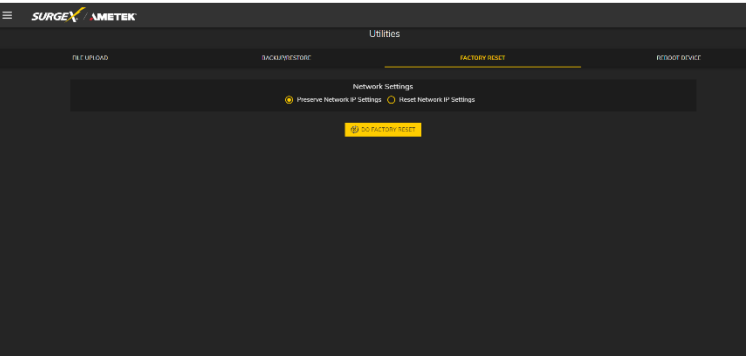

#### <span id="page-27-2"></span>**4.5.4 Soft Reboot**

Adds the ability to reboot the V Series processor. A soft reboot will not change the outlet state or disconnect power from connected equipment. This request will add a message in the event log "Rebooting Adapter Due to User Request".

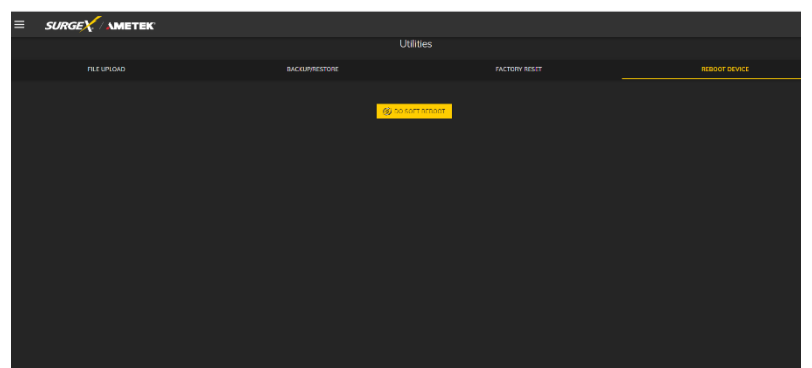

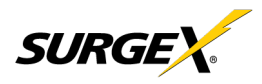

### <span id="page-28-1"></span><span id="page-28-0"></span>**5. Security**

V Series has been designed with security as a priority. All ports and features may be changed or disabled.

#### <span id="page-28-2"></span>**5.1 Authentication**

V Series supports basic and secure authentication for users and network connections.

#### **5.1.1 802.1X**

802.1X network authentication may be enabled for networks requiring supplicant authentication.

#### <span id="page-28-3"></span>**5.1.2 SSO (Single Sign-On)**

V Series users may be configured to use either Internal or SSO (Single Sign-On) authentication. Internal authentication uses basic usernames and passwords assigned by the administrator on a per-unit basis. SSO authentication uses LDAP (Lightweight Directory Access Protocol) to authorize users, and determine their level of privileges, using Microsoft® Active Directory. While it is possible to use LDAP to authorize users without SSL encryption, we suggest only configuring the connection to the authentication server using SSL encryption to plain text network traffic.

#### <span id="page-28-4"></span>**5.2 Interfaces**

#### <span id="page-28-5"></span>**5.2.1 Network Interface**

- Web Server: It is possible to enable and disable the internal web server, change the security from none (HTTP) to TLS 1.2 (HTTPS), as well as change its port. These settings also apply to the REST API.
- SNMP: Squid supports SNMP V3 for secure communications, with the ability to enable and disable.

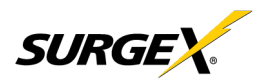

# <span id="page-29-0"></span>**6. Application Programming Interfaces (APIs)**

V Series is designed for flexible communication and integration with diverse control and monitoring platforms.

#### <span id="page-29-1"></span>**6.1 HTTP/HTTPS REST**

V Series includes an extensive HTTP API (HTTPS when security is enabled) in JSON format. Full protocol details are available at https://www.ametekesp.com.

#### <span id="page-29-2"></span>**6.2 Interfaces**

SNMP V3 communications are intended to provide essential items for management. Read, Write, Table, and Trap objects will be included. Full protocol details, and the SNMP MIB, are available at https://www.ametekesp.com.

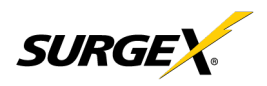

## <span id="page-30-1"></span><span id="page-30-0"></span>**7. Part Numbers**

**7.1 Part Number Scheme**

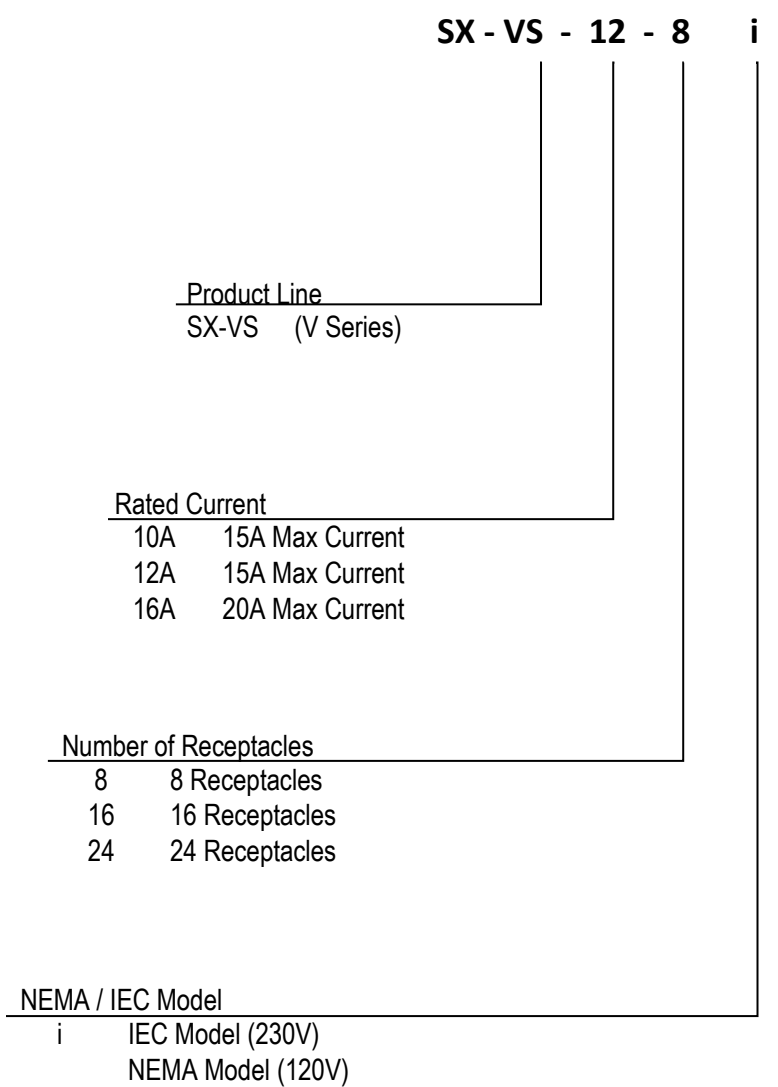

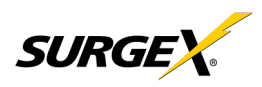

### <span id="page-31-0"></span>**8. Troubleshooting**

1) Checking for power input issues -

- a) Verify if the power source is functioning correctly and ensure that all connections are secure.
- b) Verify the circuit breaker.
- c) Verify the incoming line cord to the device is accidentally disconnected or if the mains plug is pulled out from the wall receptacle.

2) Diagnosing overloading issues - Check if the device is being overloaded by too many connected devices or if there is a problem with the power distribution unit. Please refer to the Overload current specification table.

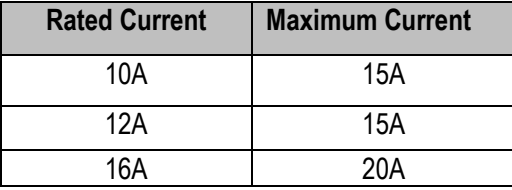

3) Inspecting for physical damage - Check for any signs of physical damage, such as bent pins, frayed cords, or broken components.

4) Testing voltage levels - Verify that the voltage levels are within the appropriate range for the specific device and check for any voltage fluctuations or spikes. Improper mains voltage a to the device may result in fire.

5) Checking for firmware or software issues - Ensure that the firmware or software of the device is up-to-date and functioning correctly.

6) Investigating environmental factors - Check for any environmental factors that may be affecting the device, such as extreme temperature or humidity.

7) Replacing a component or subsystem in the device without a trained technician may lead to device malfunctionn.

8) Contacting customer support - If the above troubleshooting methods do not resolve the issue, the user may be advised to contact customer support for further assistance.

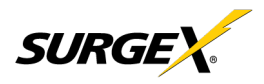

# <span id="page-32-0"></span>**9. Specifications**

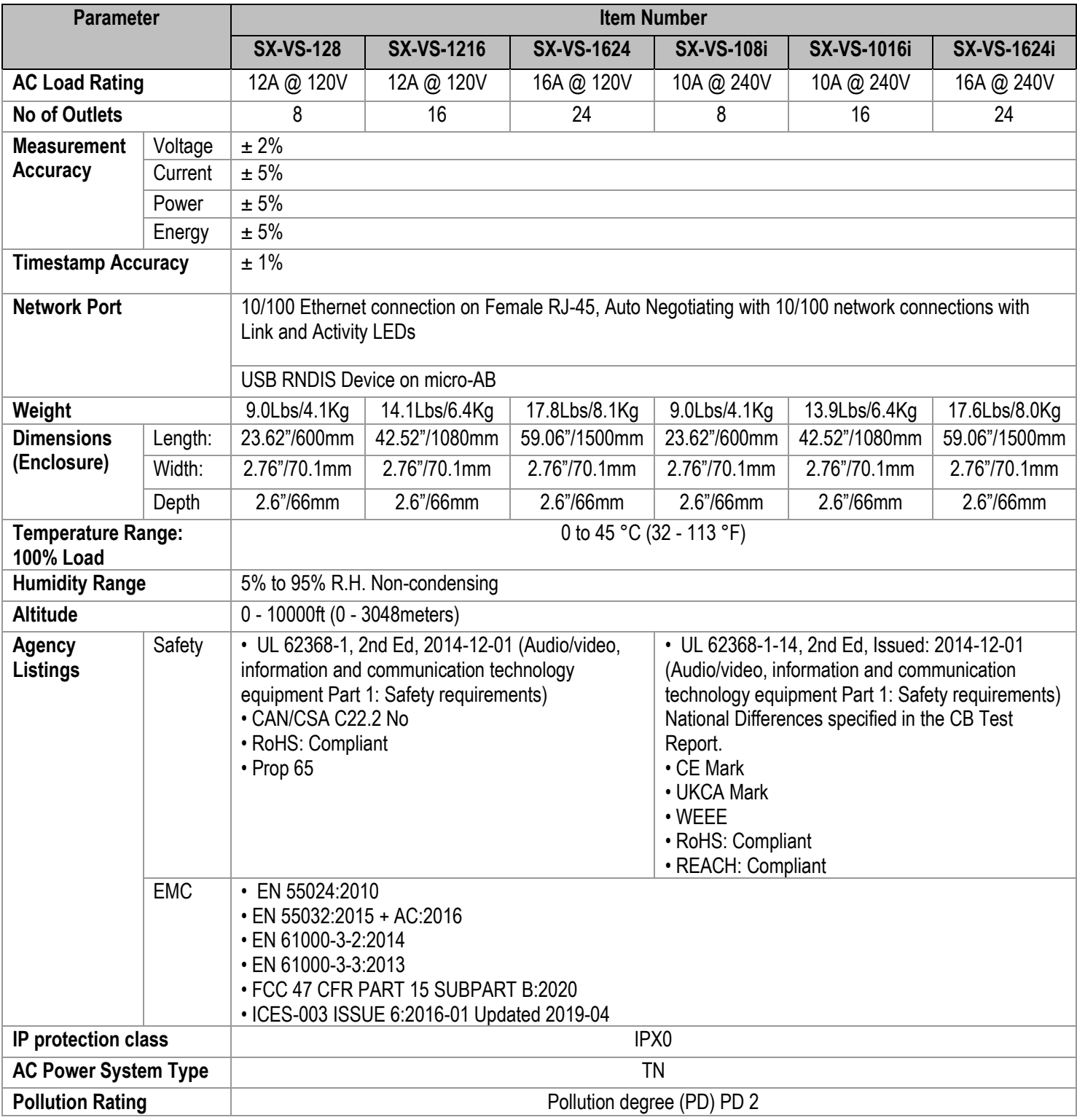